## Defendpoint ePO Extension Dashboard Guide

Software Version: 5.0.0.67 GA

**Document Version**: 1.0

**Document Date**: November 2017

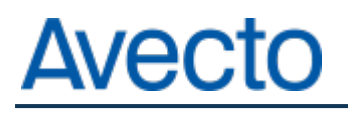

#### **Copyright Notice**

The information contained in this document ("the Material") is believed to be accurate at the time of printing, but no representation or warranty is given (express or implied) as to its accuracy, completeness or correctness. Avecto Ltd, its associated companies and the publisher accept no liability whatsoever for any direct, indirect or consequential loss or damage arising in any way from any use of or reliance placed on this Material for any purpose.

Copyright in the whole and every part of this document belongs to Avecto Ltd ("the Owner") and may not be used, sold, transferred, copied or reproduced in whole or in part in any manner or form or in or on any media to any person other than in accordance with the terms of the Owner's Agreement or otherwise without the prior written consent of the Owner.

#### **Accessibility Notice**

In the event that you are unable to read any of the pages or documents on this website, please contact us and we will arrange to get an accessible version to you.

## Table of Contents

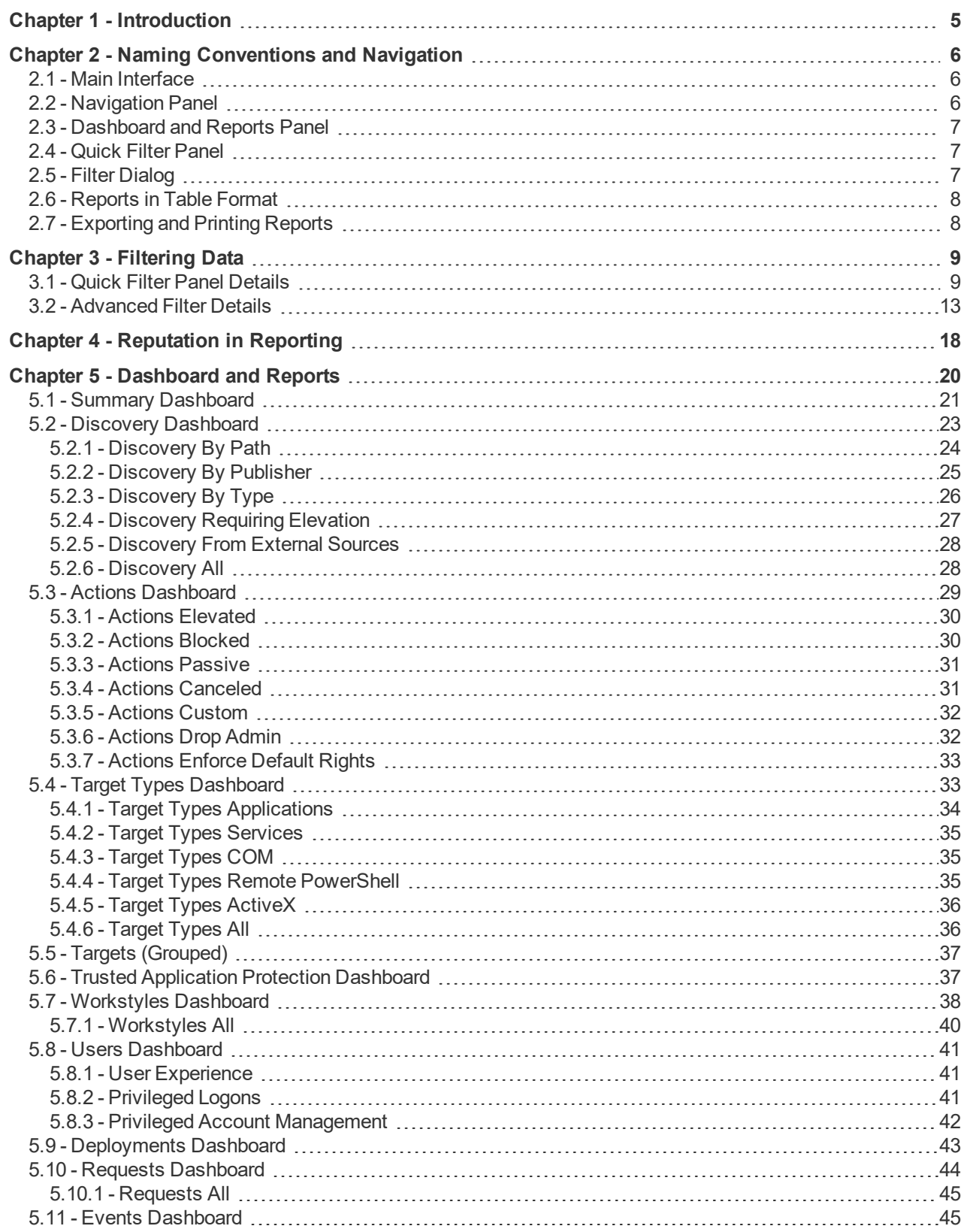

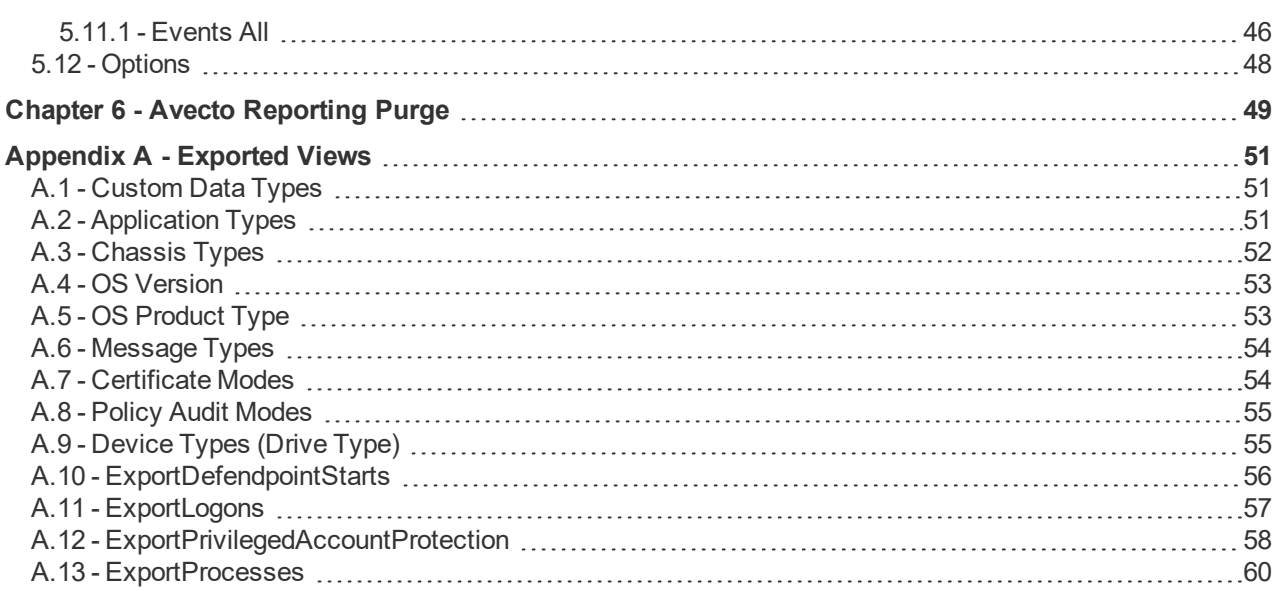

## <span id="page-4-0"></span>**Chapter 1 - Introduction**

Defendpoint Avecto Reporting includes a rich set of dashboards and reports designed to simplify the centralized management and auditing of Defendpoint activity throughout the desktop and server estate.

A dashboard is a report that at the top level presents you with a series of charts and summarized data. Some dashboards have sub-reports that are presented as charts or tabular data.

This guide explains each of the dashboards within Avecto Reporting, as well as the reports and event data accessible from each view.

## <span id="page-5-0"></span>**Chapter 2 - Naming Conventions and Navigation**

<span id="page-5-1"></span>This section covers the Avecto Reporting interface elements and how to export and link to a specific report.

## **2.1 - Main Interface**

The Favorites bar is user-configurable so the options, such as Avecto Reporting, may not always be available here if you have dragged it away from the bar.

All the options in the Favorites bar are available from the ePO Settings and can be dragged to the Favorites bar if required.

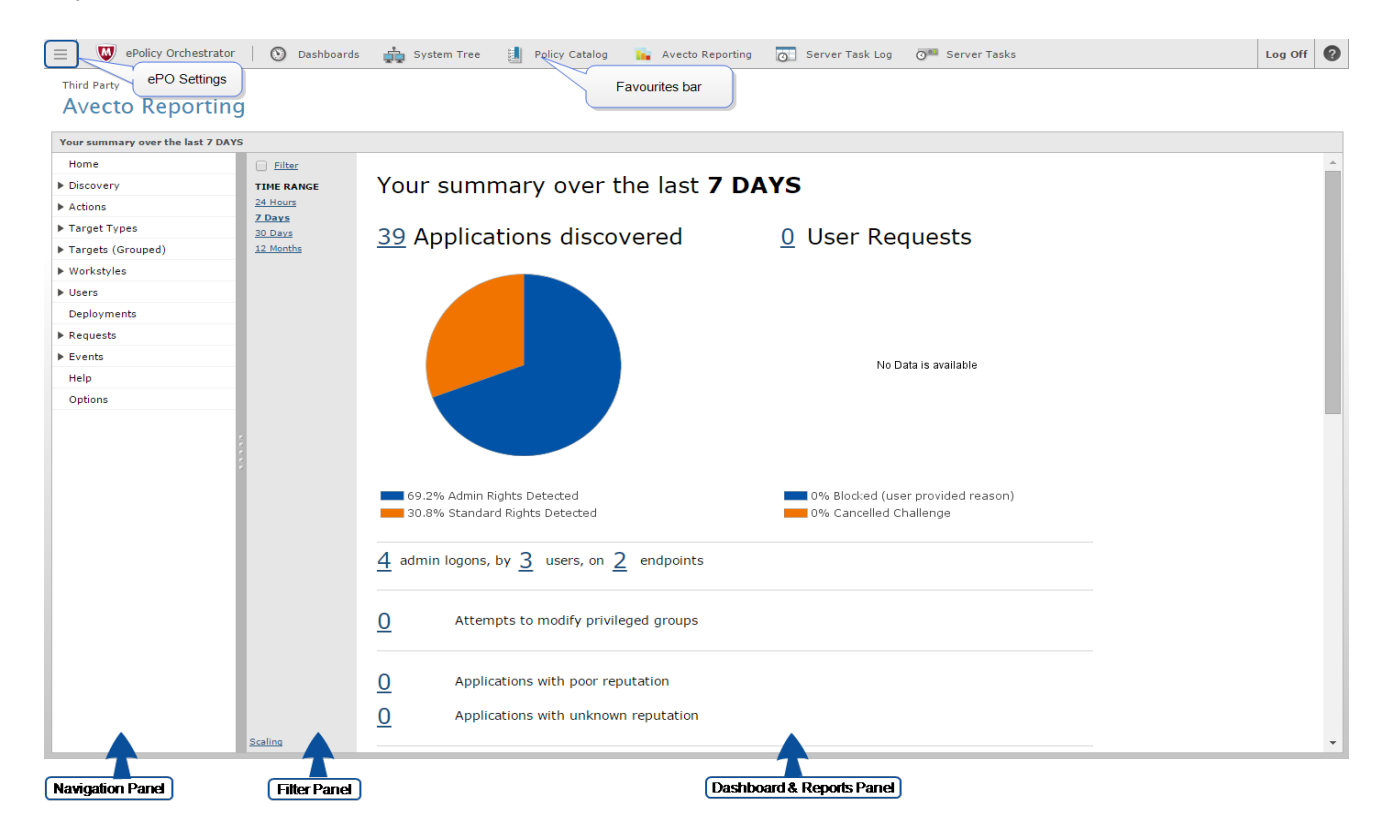

When Avecto Reporting is installed in the Defendpoint ePO Extension, the **Avecto Reporting** tab is available.

<span id="page-5-2"></span>The **Scaling** link on the bottom of the filter toolbar allows you to control the size of the charts in the ePO Extension.

## **2.2 - Navigation Panel**

The side navigation panel takes you to each top-level dashboard and the reports within that dashboard. Reports that are post-fixed with 'All' means the data is in tabular form.

Applying filters to reports requires processing time as these will not be cached. Cached query results will display the time and date of processing in brackets after the report title. Caching can be configured from the Options page, see **[Options](#page-47-0)** detailed on page 48.

## <span id="page-6-0"></span>**2.3 - Dashboard and Reports Panel**

This is the area where dashboards and reports are displayed. A dashboard is a report with multiple charts covering a wide range of data. A report is a summary table or a page focused on a particular entity.

<span id="page-6-1"></span>The graphical elements of a dashboard or report are interactive. You can click on a chart to view the data at an additional level of granularity.

## **2.4 - Quick Filter Panel**

The quick panel on the left-hand side displays a set of pre-defined filters relevant to the current dashboard or report to refine the data. You can click on a link to reload the page with that filter set. See **Quick Filter Panel [Details](#page-8-1)** [detailed](#page-8-1) on page 9 for a full list of filters.

<span id="page-6-2"></span>The Quick Filter pane also includes a **Filter** check box at the top which opens the **Filter Dialog** [detailed](#page-6-2) below.

## **2.5 - Filter Dialog**

Click the **Filter** link at the top of the **Quick Filter Panel Details** [detailed](#page-8-1) on page 9 to open the **Query Filter** dialog.

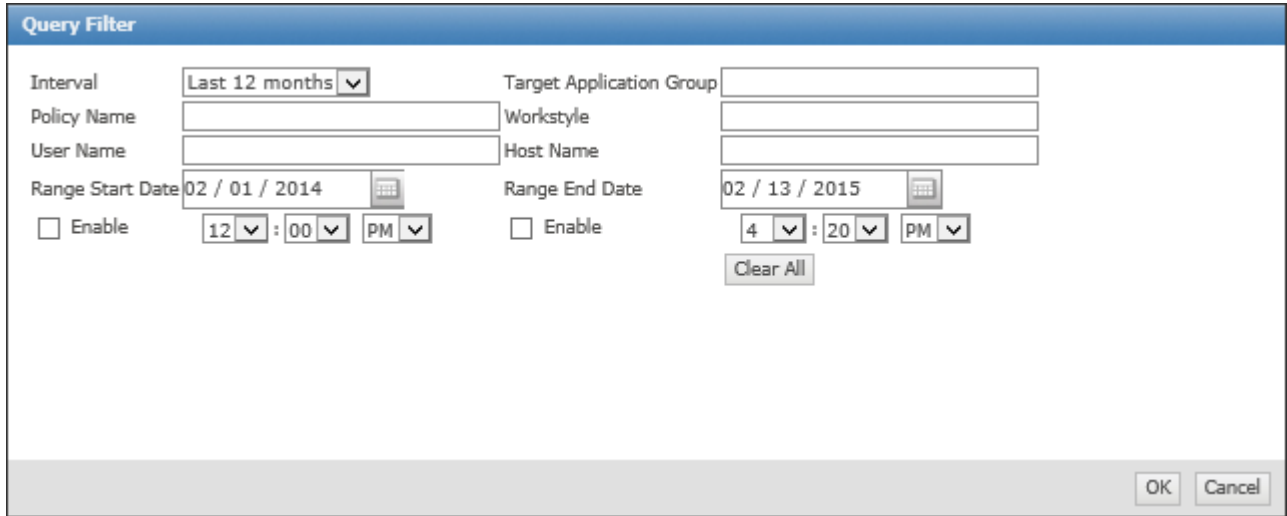

The **Query Filter** dialog allows custom filtering of data based on a number of properties. The filter options automatically perform substring matches on text meaning that any partial or complete words can be matched against.

Certain filter options support comma separated values so you can specify a list of filter values. For example, to restrict the results to three users you would enter user1,user2,user3 in the **User Name** field.

The filter options support SQL wildcard characters. See <http://msdn.microsoft.com/en-us/library/ms179859.aspx> for the guide to SQL wildcards.

Multiple "!" strings are accepted e.g. "!L-CZC13127L30l,!L-CNU410DJJ7" 目

Any text field supports wildcards, comma separated values (CSV) and the Does Not Match(!) options:

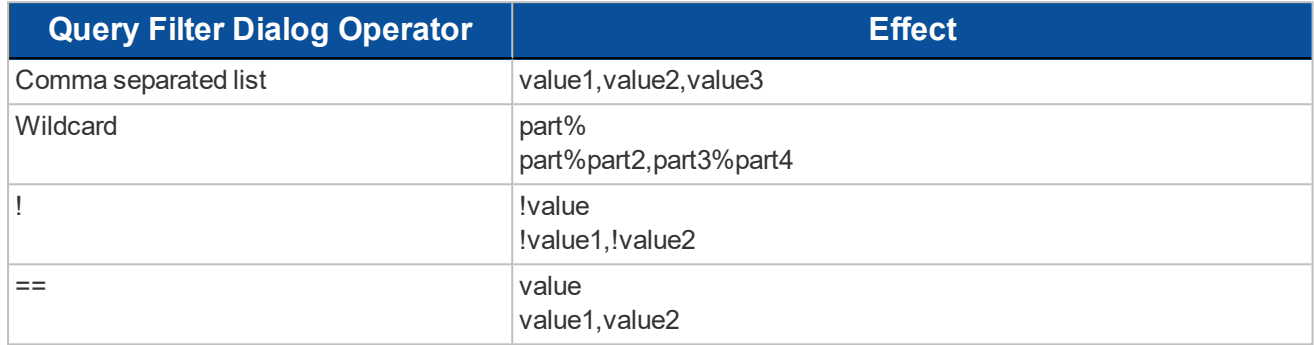

## <span id="page-7-0"></span>**2.6 - Reports in Table Format**

Any report that is displayed in tabular format may contain numerous columns. In order to control column display you can click **Actions** > **Choose Columns** from the bottom-left of the table.

Use the arrow icons to add columns to the **Selected Columns** pane. In the **Selected Columns** pane use the **X** icon to return columns to the **Available Columns** pane and use the arrow icons to arrange the column display order.

Alternatively you can 'drag and drop' individual columns to the desired location in the display order. Click **Save** when you are satisfied with the column choice and display order. Table columns can be sorted by clicking on the **Column Name** and using the vertical arrow heads next to each column name.

## <span id="page-7-1"></span>**2.7 - Exporting and Printing Reports**

**Tabular views can be exported using the built-in Actions > Export Table feature to the following formats:**

- XML file with report data
- CSV (comma delimited)
- <sup>l</sup> PDF
- HTML (web archive)

Exported data is based on the data currently configured within the dashboard or report, including any advanced filtering options which have been set. Charts can be saved using the built-in browser save functionality.

## <span id="page-8-0"></span>**Chapter 3 - Filtering Data**

**There are two ways to filter data:**

- <sup>l</sup> **Quick Filter Panel Details** [detailed](#page-8-1) below
	- The Quick Filter panel on the left-hand side shows the most commonly used filters in the dashboards and reports. This filter panel is always displayed and cannot be collapsed.
- **[Advanced](#page-12-0) Filter Details** detailed on page 13
	- The Advanced Filter is available from the Filter panel and contains more advanced filters that you can use to view data at a lower level of granularity to understand your insights.

## <span id="page-8-3"></span><span id="page-8-1"></span>**3.1 - Quick Filter Panel Details**

The quick filter panel has different options depending on which report you're currently viewing.

<span id="page-8-2"></span>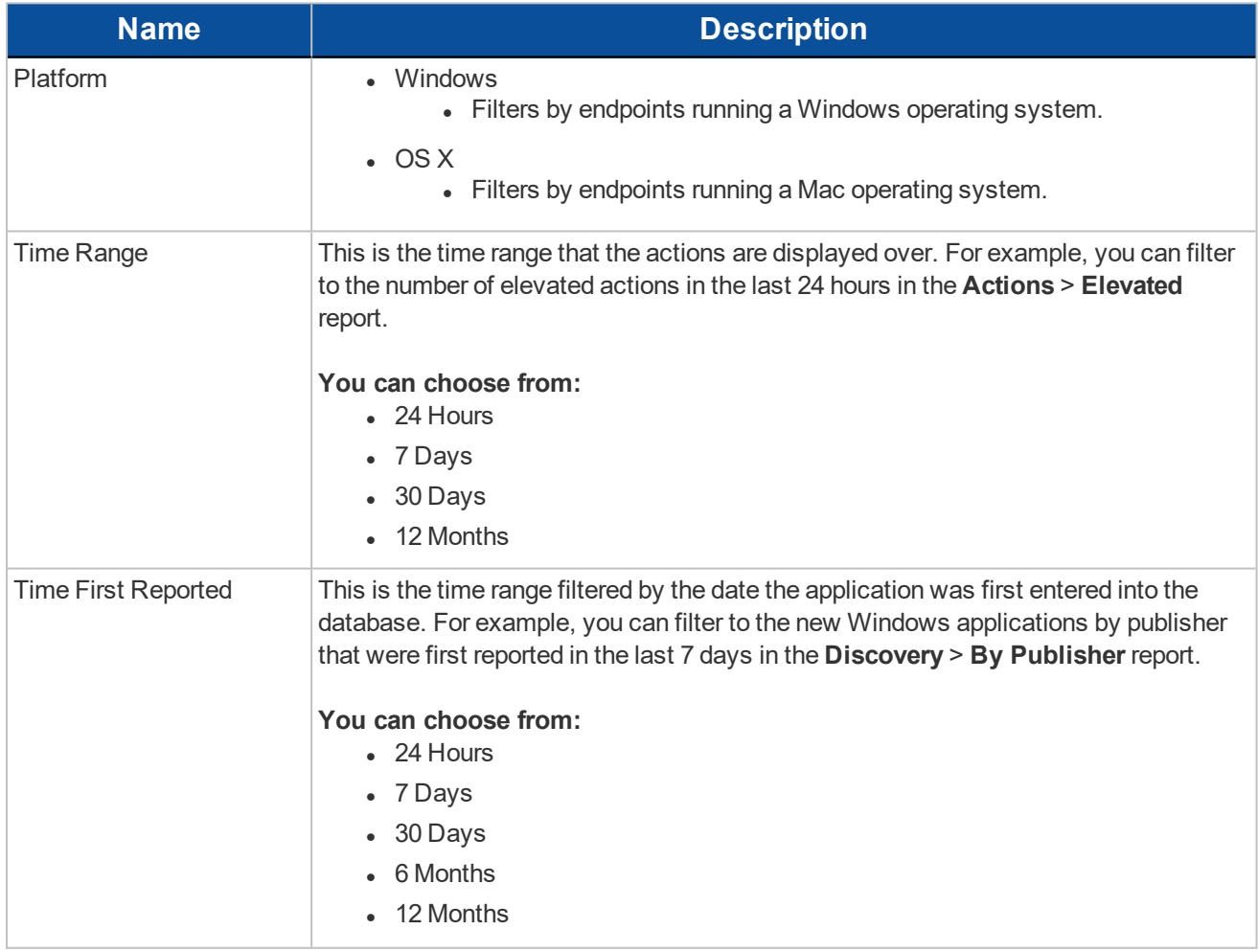

<span id="page-9-2"></span><span id="page-9-1"></span><span id="page-9-0"></span>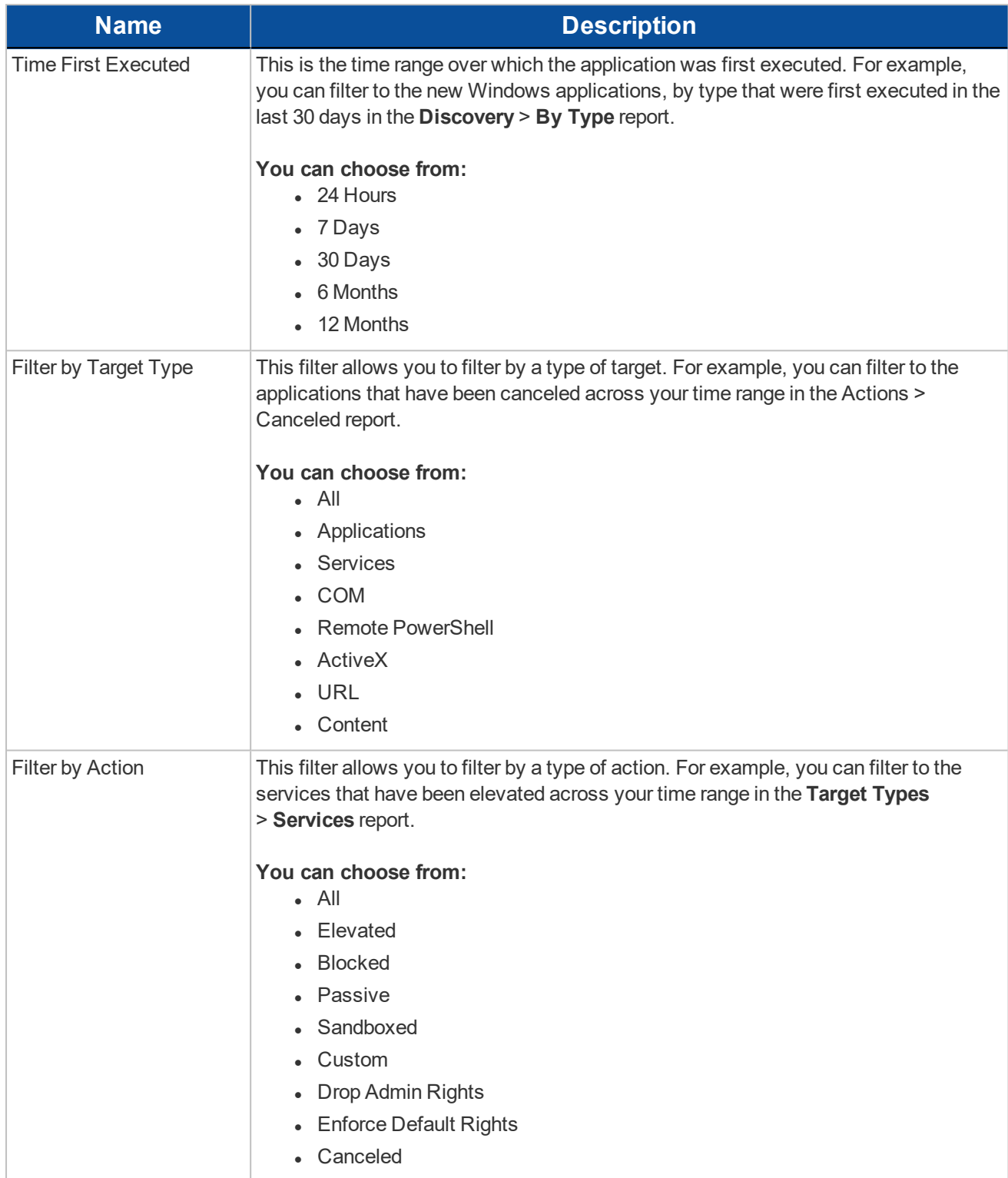

<span id="page-10-2"></span><span id="page-10-1"></span><span id="page-10-0"></span>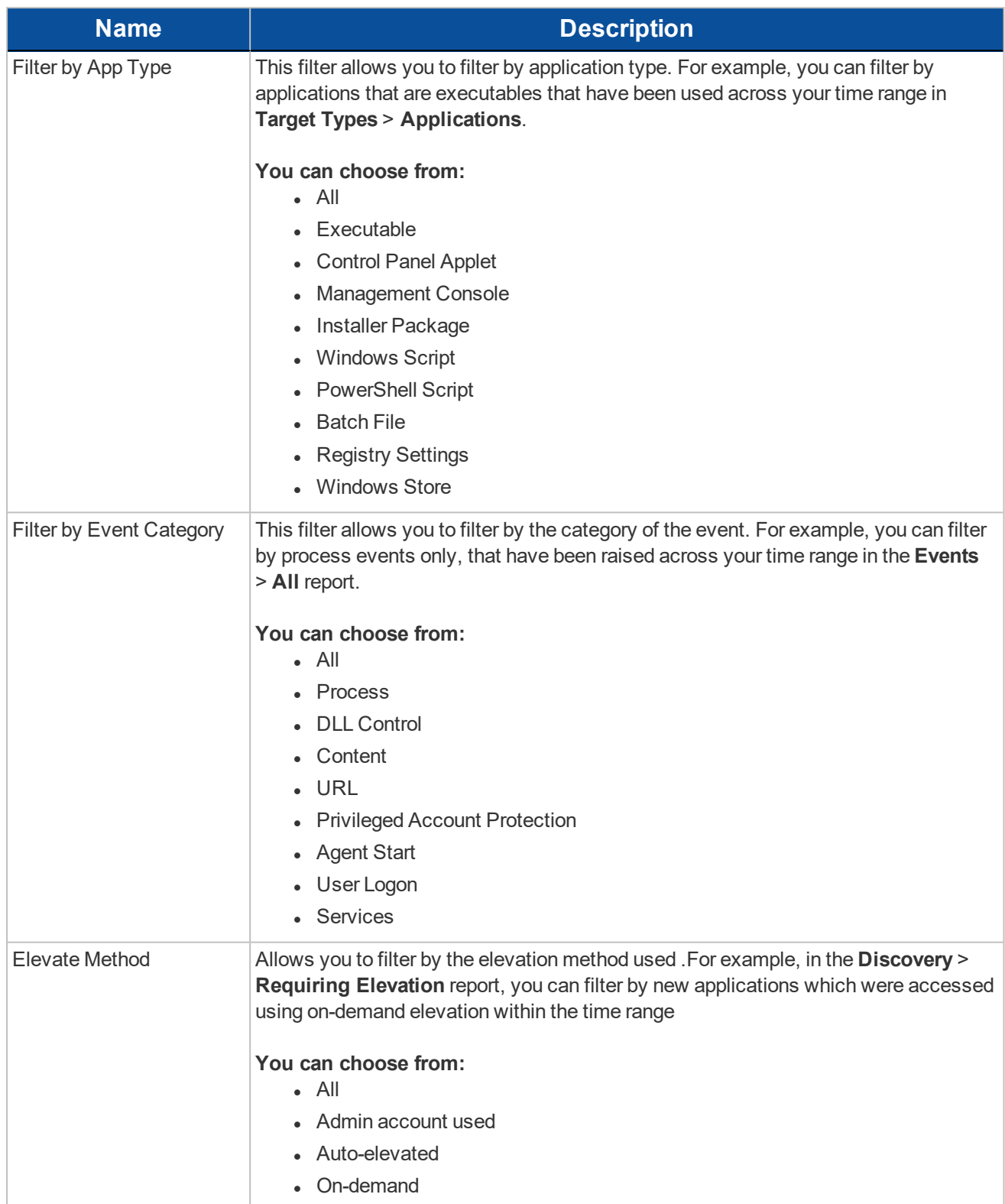

<span id="page-11-5"></span><span id="page-11-4"></span><span id="page-11-3"></span><span id="page-11-2"></span><span id="page-11-1"></span><span id="page-11-0"></span>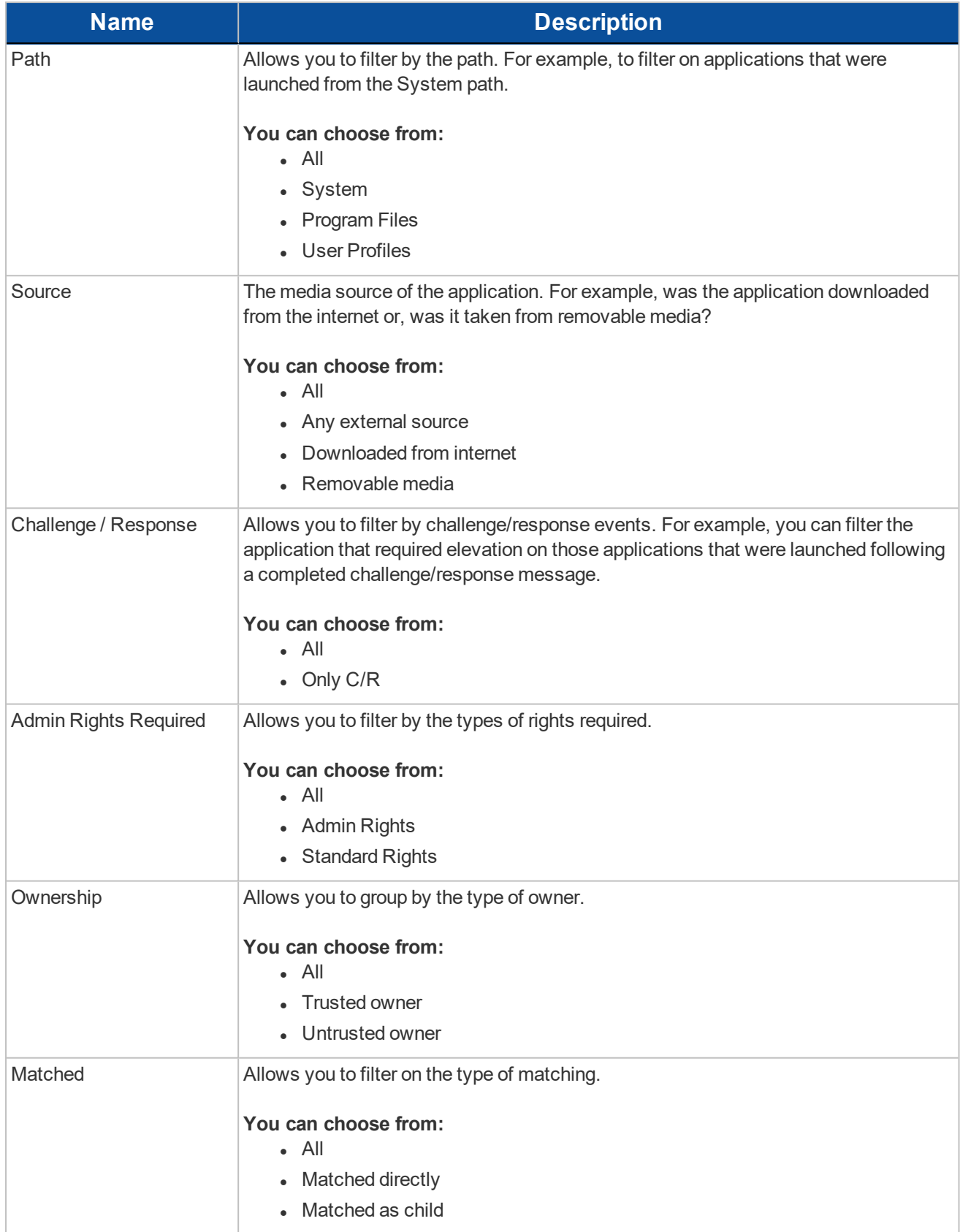

## <span id="page-12-1"></span><span id="page-12-0"></span>**3.2 - Advanced Filter Details**

<span id="page-12-6"></span><span id="page-12-5"></span><span id="page-12-4"></span><span id="page-12-3"></span><span id="page-12-2"></span>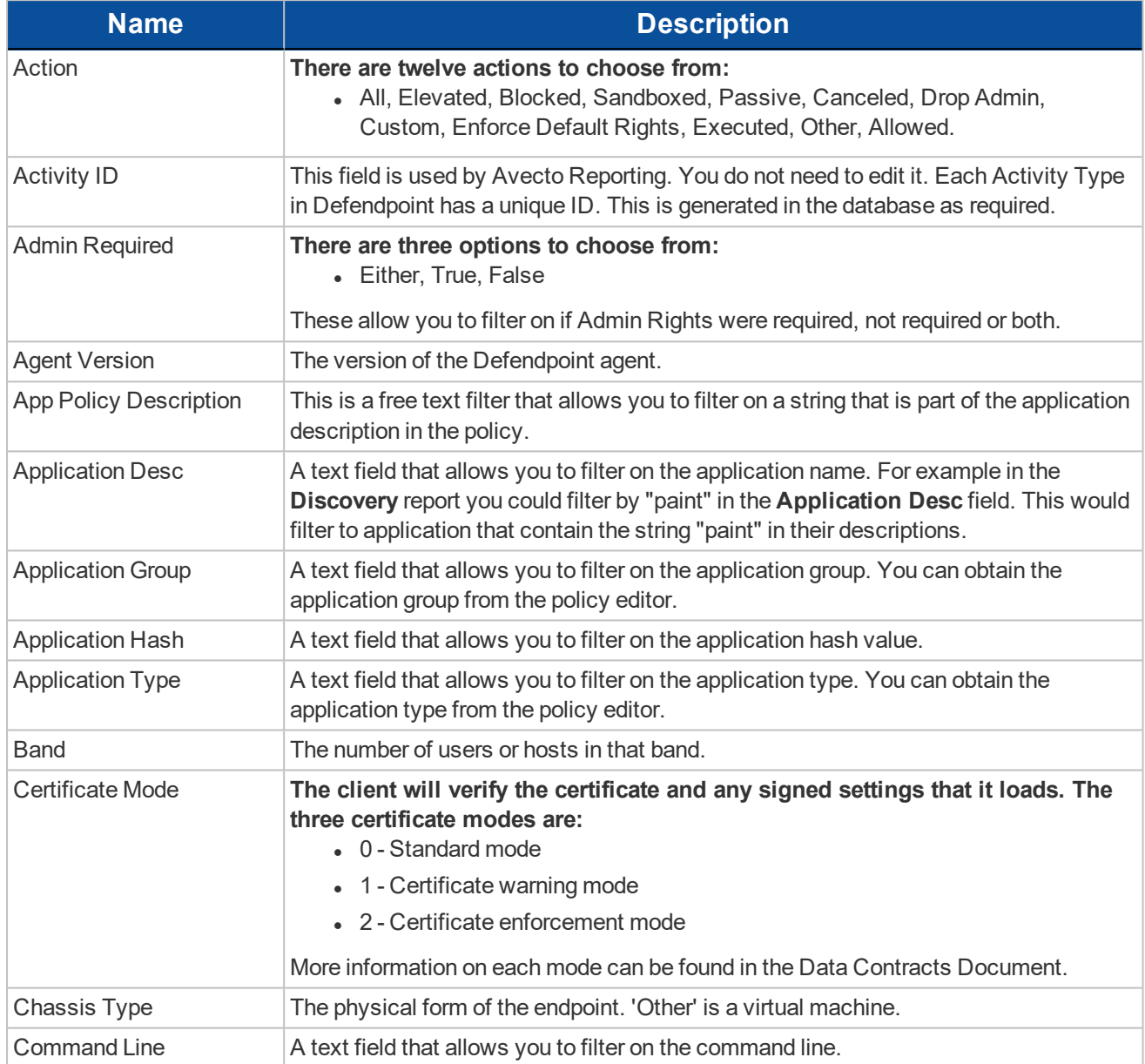

<span id="page-13-3"></span><span id="page-13-2"></span><span id="page-13-1"></span><span id="page-13-0"></span>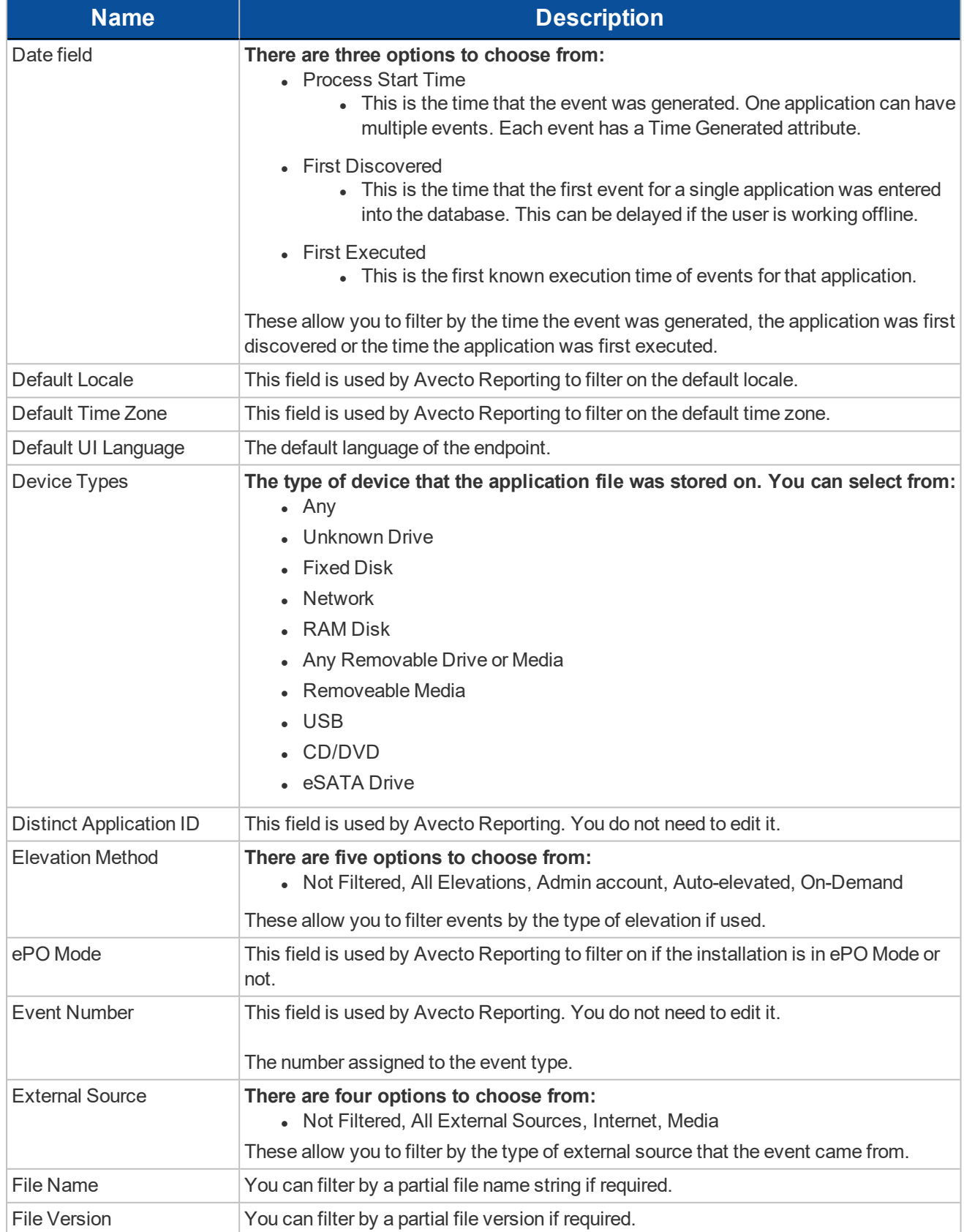

<span id="page-14-4"></span><span id="page-14-3"></span><span id="page-14-2"></span><span id="page-14-1"></span><span id="page-14-0"></span>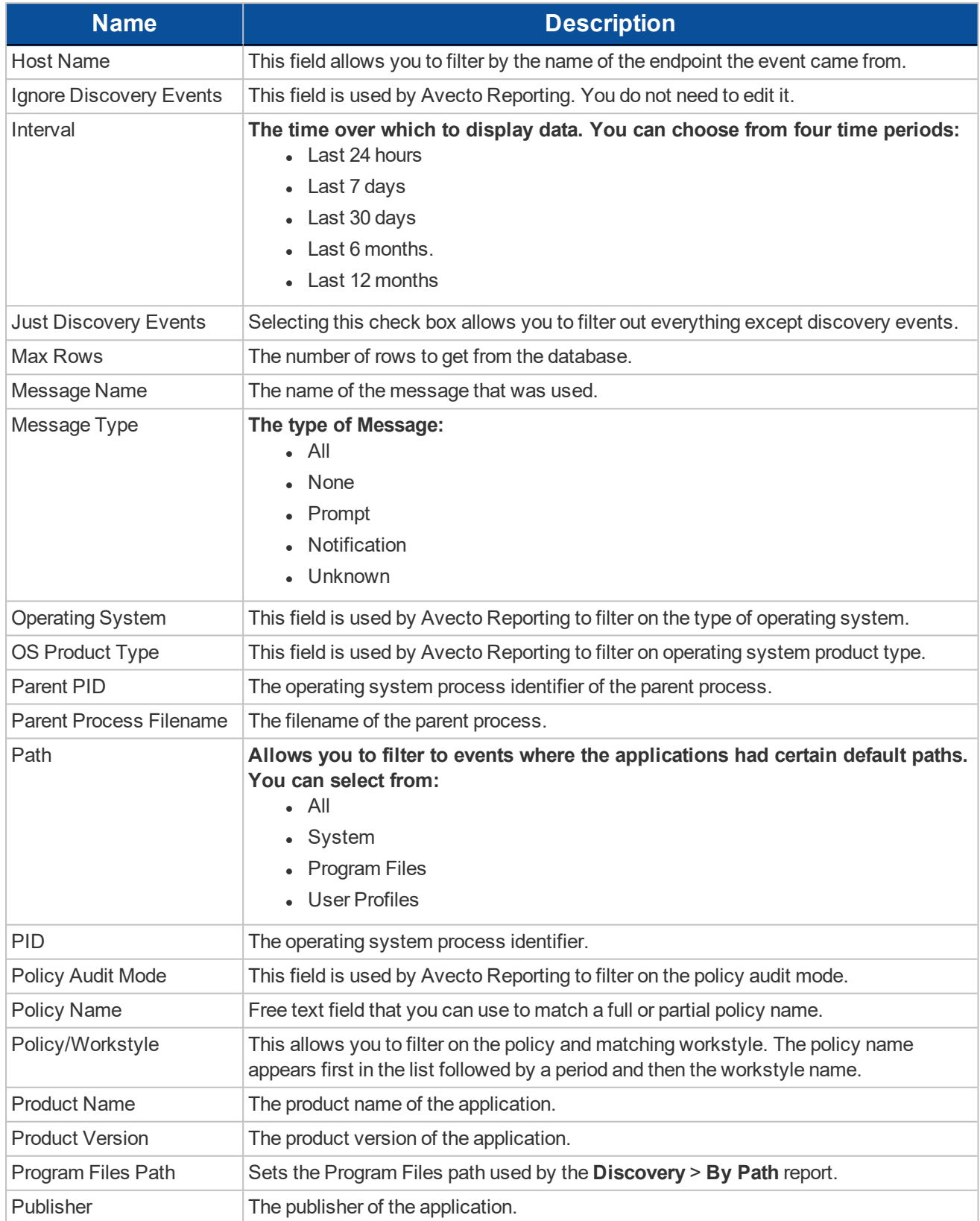

<span id="page-15-3"></span><span id="page-15-2"></span><span id="page-15-1"></span><span id="page-15-0"></span>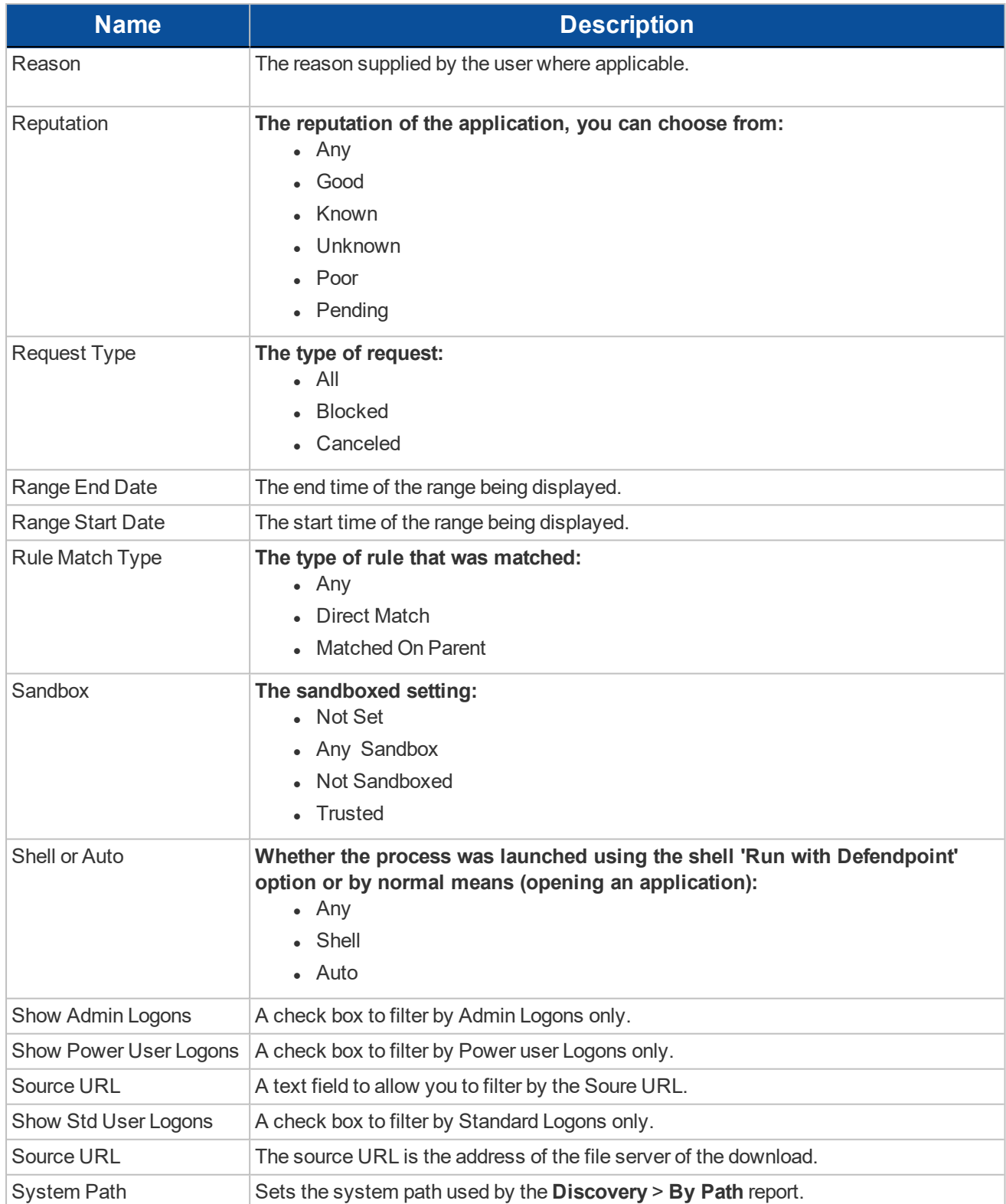

<span id="page-16-4"></span><span id="page-16-3"></span><span id="page-16-2"></span><span id="page-16-1"></span><span id="page-16-0"></span>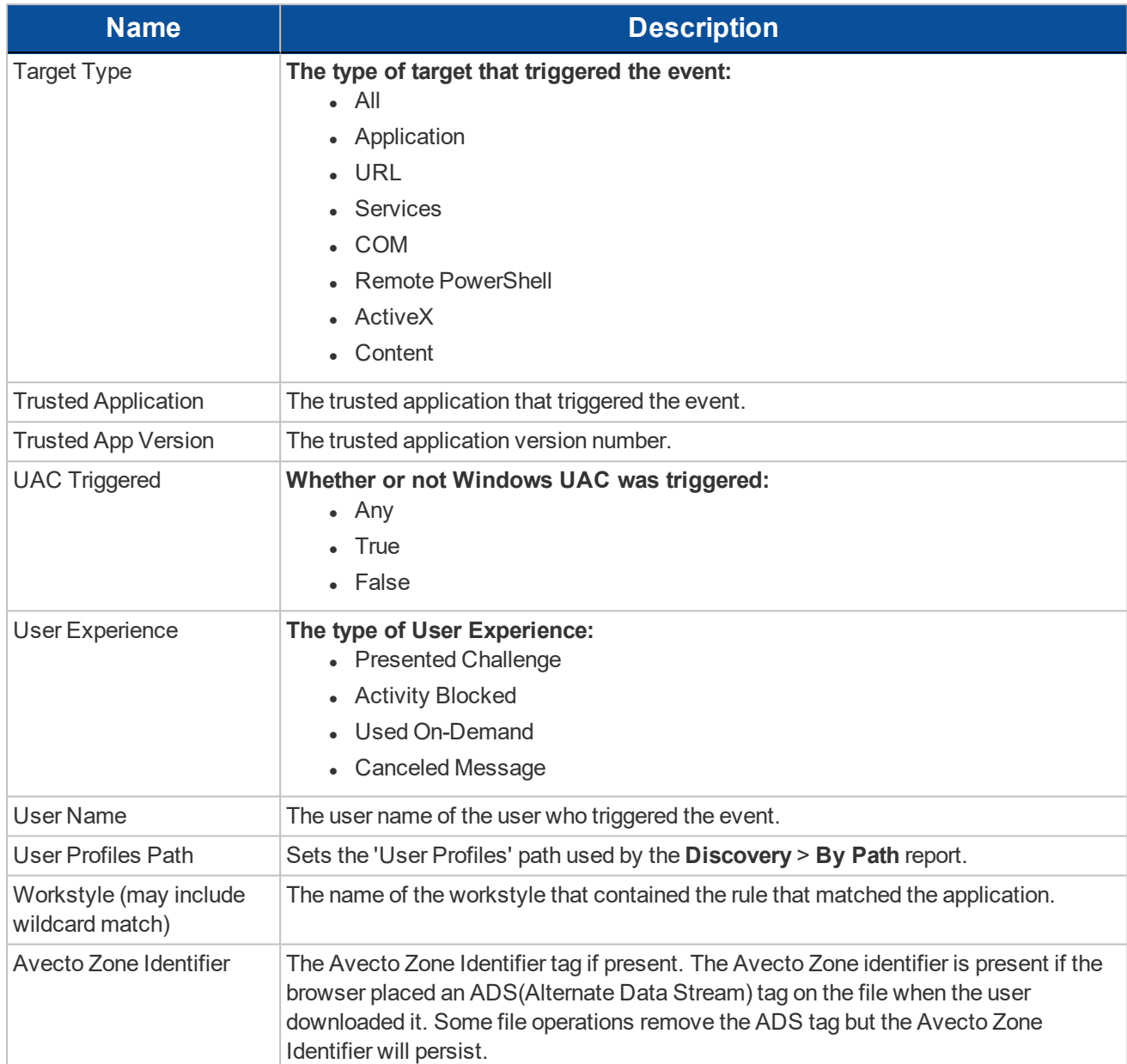

## <span id="page-17-0"></span>**Chapter 4 - Reputation in Reporting**

Reputation is enabled in the ePO Server Settings. Please see the Avecto Defendpoint ePO Extension Administration Guide for more information.

### **Reputations are shown in the following reports and can be updated on-demand:**

- **.** Summary [Dashboard](#page-20-0) detailed on page 21
- **.** Discovery [Dashboard](#page-22-0) detailed on page 23
- <sup>l</sup> **[Discovery](#page-23-0) By Path** detailed on page 24
- **.** [Discovery](#page-24-0) By Publisher detailed on page 25
- <sup>l</sup> **[Discovery](#page-25-0) By Type** detailed on page 26
- <sup>l</sup> **Discovery [Requiring](#page-26-0) Elevation** detailed on page 27
- <sup>l</sup> **[Discovery](#page-27-0) From External Sources** detailed on page 28
- **.** [Discovery](#page-27-1) All detailed on page 28
- <sup>l</sup> **Target Types All** [detailed](#page-35-1) on page 36
- **[Requests](#page-44-0) All** detailed on page 45
- **Events All** [detailed](#page-45-0) on page 46

### **Using the Target Types > All report as an example, this shows all the reputation states of:**

- **Good** (at least one source knows this application and it is good and, no sources say it is poor)
- **Known** (VirusTotal knows the application but there is no additional information from TIE)
- **.** Unknown (the sources do not have a reputation)
- **Poor** (any source indicates it has a poor reputation)
- **Pending** (no reputation has been checked)

The threshold between **Poor** and **Good** is on the **Server Settings** page.

A detailed breakdown of the application can be accessed by clicking on the link where available in the **Reputation** column:

**Application Reputation Details** 

Reputation Poor Last checked 21-Jan-2016 15:02:09

Version 6.1.7600.16385: Poor TIE: Known Trusted (Good) VirusTotal: Unknown TIE: Known Malicious (Poor) VirusTotal: Unknown

Reputations can be updated by clicking **Actions** > **Update Reputation**.

The speed of update is constrained by the rate of the slowest source. A public API such as Virus Total may be slow but you can cancel it if required.

Reputation is also displayed on the detailed **Application Report** and **Event Report**. Reputation can also be updated from here by clicking **Retry**.

### Applications > Application

### napclcfg.msc

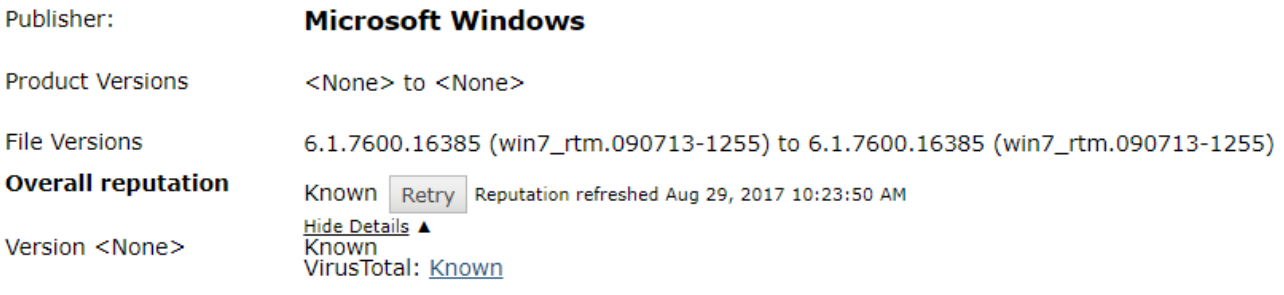

## <span id="page-19-0"></span>**Chapter 5 - Dashboard and Reports**

Avecto Reporting includes several high level dashboards that summarize the Defendpoint events.

**Summary Dashboard** – Provides a high-level summary of Defendpoint event data.

**Discovery Dashboard** - Summarizes all the unique applications that have been discovered. It differentiates between those that used elevated privileges and those that ran with standard privileges. The Discovery reports display the data from different angles such as by the location of the executable or the type of the executable. These dashboards only show new application items in the chosen time interval. For example, the Discovery dashboard can answer the question "what's new this week and how's it affecting my users?".

**Actions Dashboard** - Summarizes audited items categorized by the type of action taken. This allows you to focus on the topic of interest. For example, elevation or blocking. The Actions reports show audits only of the selected type (Elevated, Blocked, Passive, Canceled, Custom, Drop Admin, Enforce Default Rights).

**Target Types Dashboard** – Shows all the Defendpoint activity over the specified time interval by target type. The **Target Types** > **All** report lists the targets in tabular form sorted by user count. The subheadings beneath the **Target Types** dashboard link filter the dashboard to show audits only of the selected type (Applications, Services, COM, Remote PowerShell, ActiveX, All). The **Targets (Grouped) Dashboard** - Shows high level Defendpoint activity grouped by important attributes (Publisher, Application Group, Message, Workstyle).

**Trusted Application Protection Dashboard** - Summarizes all the Trusted Application Protection incidents. These are defined as a child process being blocked from running because it matched the rules in the Trusted Application Protection policy or a DLL being blocked from being loaded by a Trusted Application because it didn't have a trusted owner or trusted publisher.

**Workstyles Dashboard** - Summarizes all the Defendpoint workstyle usage, including coverage statistics. This dashboard includes a report called **All**. This report lists the total number of different action types each workstyle has controlled. This dashboard allows analysis from the perspective of a specific workstyle.

- User Experience Summarizes how users have interacted with messages, challenge / response dialogs and the shell integration within the specified time range.
- Privileged Logons Privileged Logons provides a number of reports relating to logon events and the type of user, for example administrator and standard user
- Privileged Acount Management Summarizes event data from the Privileged Account Management rule that blocks users from modifying local privileged group memberships, for example attempting to add a user to a local administrators group.

**Deployments Dashboard** - Summarizes Defendpoint Client deployments. The report shows which versions of Defendpoint are currently installed across the organisation. It includes asset information about endpoints such as operating system and default language to assist with workstyle targeting.

**Requests Dashboard** - Summarizes information about user requests that have been raised over the specific time frame. A blocked message with a reason entered or a canceled challenge / response message is considered to be a request.

**Events Dashboard** - Summarizes information about the different types of events that have been raised over the specified time frame. It also shows the time elapsed since a host raised an event.

**Options - Overall reporting options and information:**

- **Caching Options** Allows you to select and/or clear the caching of query results for 7 Day, 30 Day and 12 Month periods or All Caches.
- **.** Database Monitoring Graph A graphical representation of the speed that individual reports are being generated by the system.
- <span id="page-20-0"></span>**.** Database Monitoring Table - A tabular representation of the above.

## **5.1 - Summary Dashboard**

The **Summary** dashboard summarizes the most important activity that has occurred in the time period defined by the quick filter. You can use this information to inform workstyle development or to show anomalous user behavior in your organization.

### **The Summary Dashboard includes the following charts:**

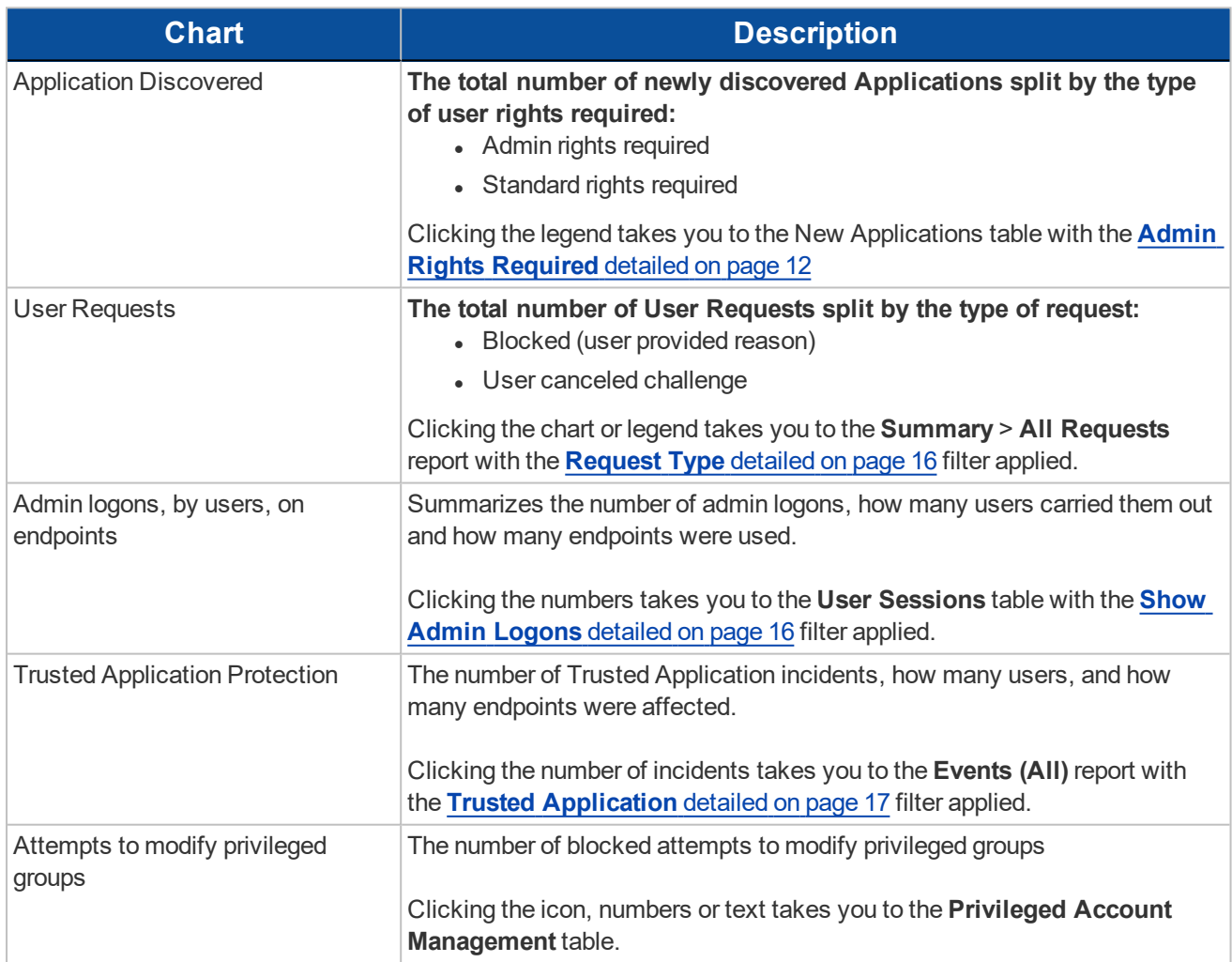

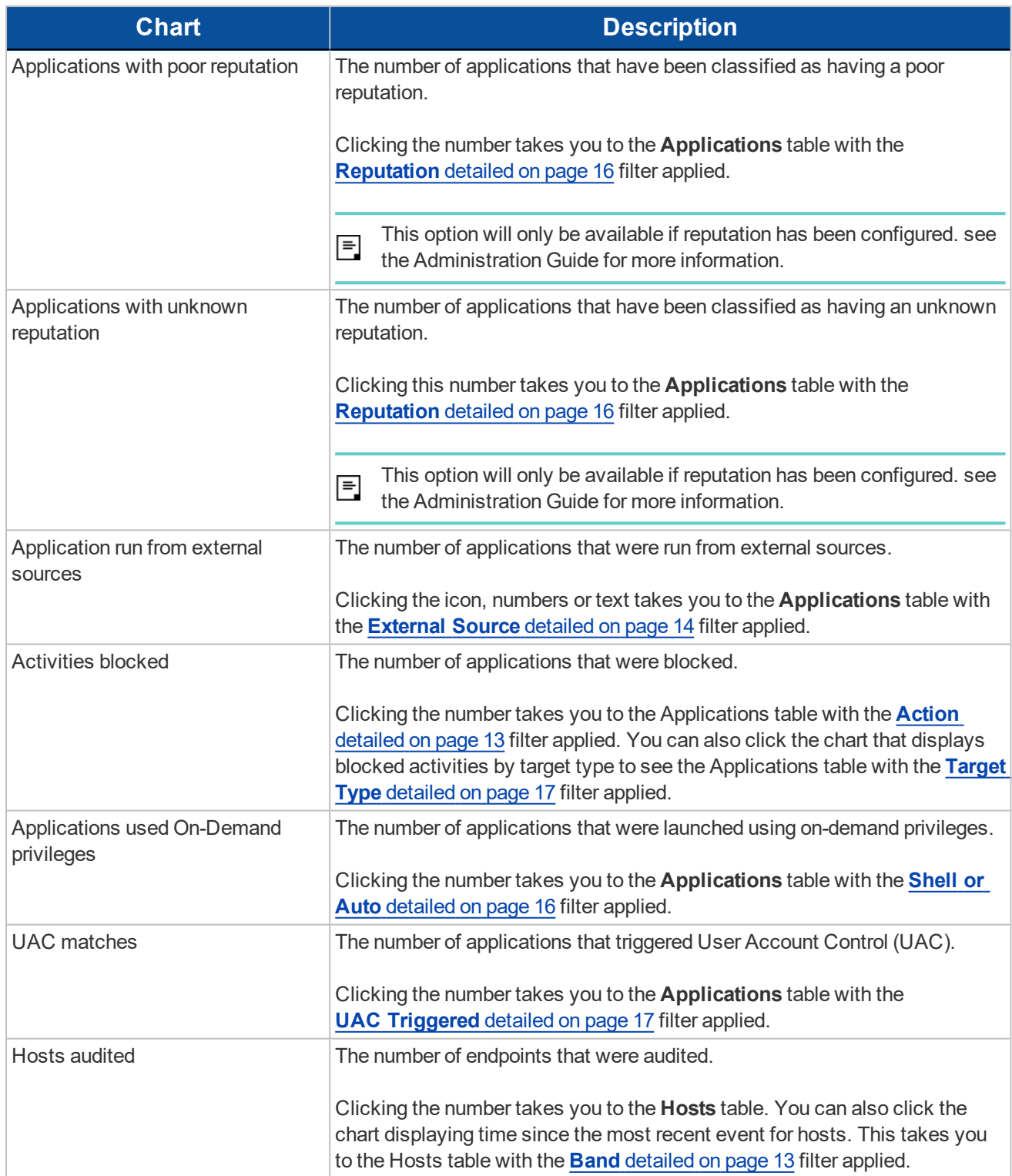

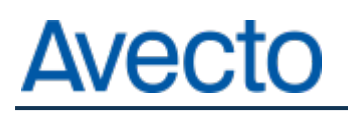

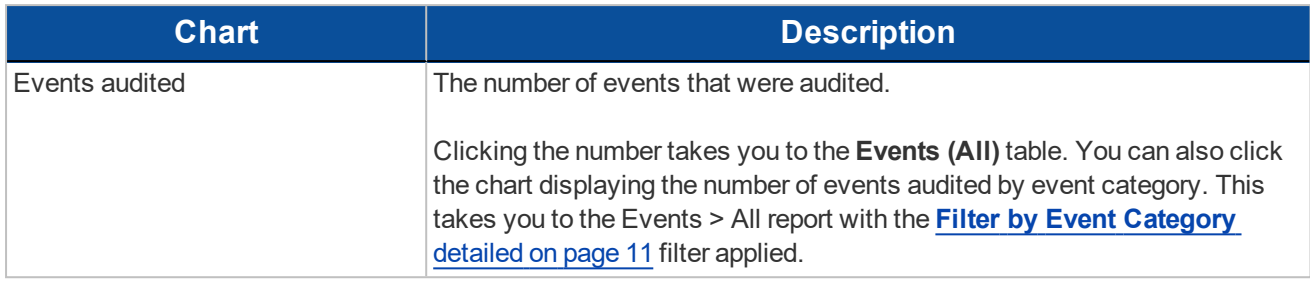

## <span id="page-22-0"></span>**5.2 - Discovery Dashboard**

This report displays information about applications that have been discovered by the reporting database for the first time. An application is first discovered when an event from received by the Avecto Reporting database.

### **The Discovery Dashboard has the following charts:**

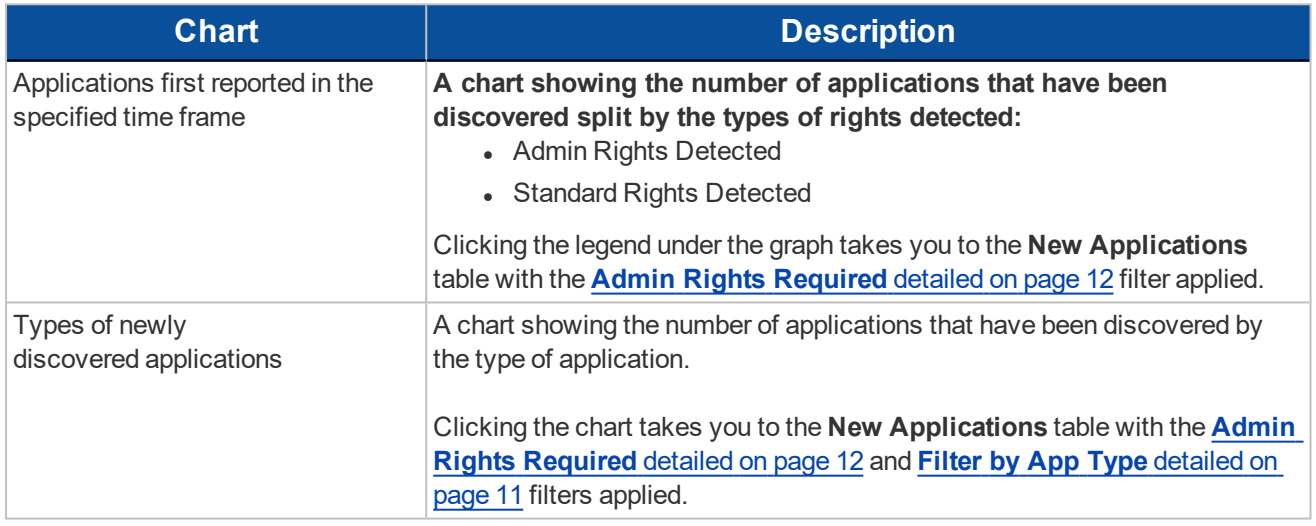

### **The Discovery Dashboard has the following tables:**

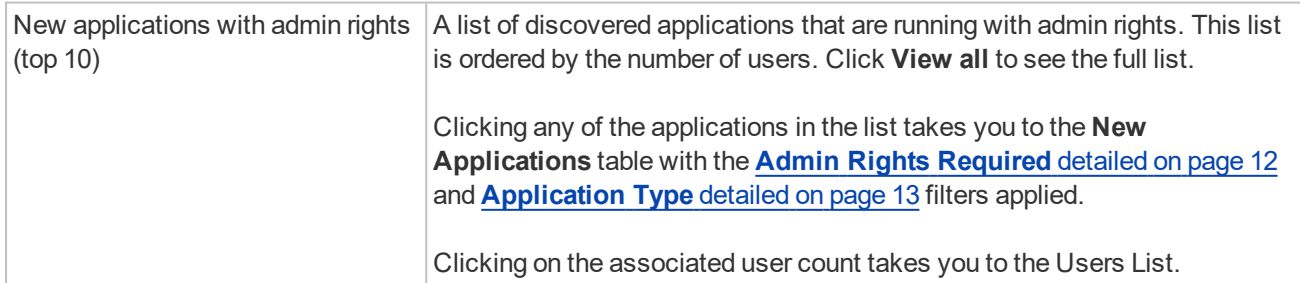

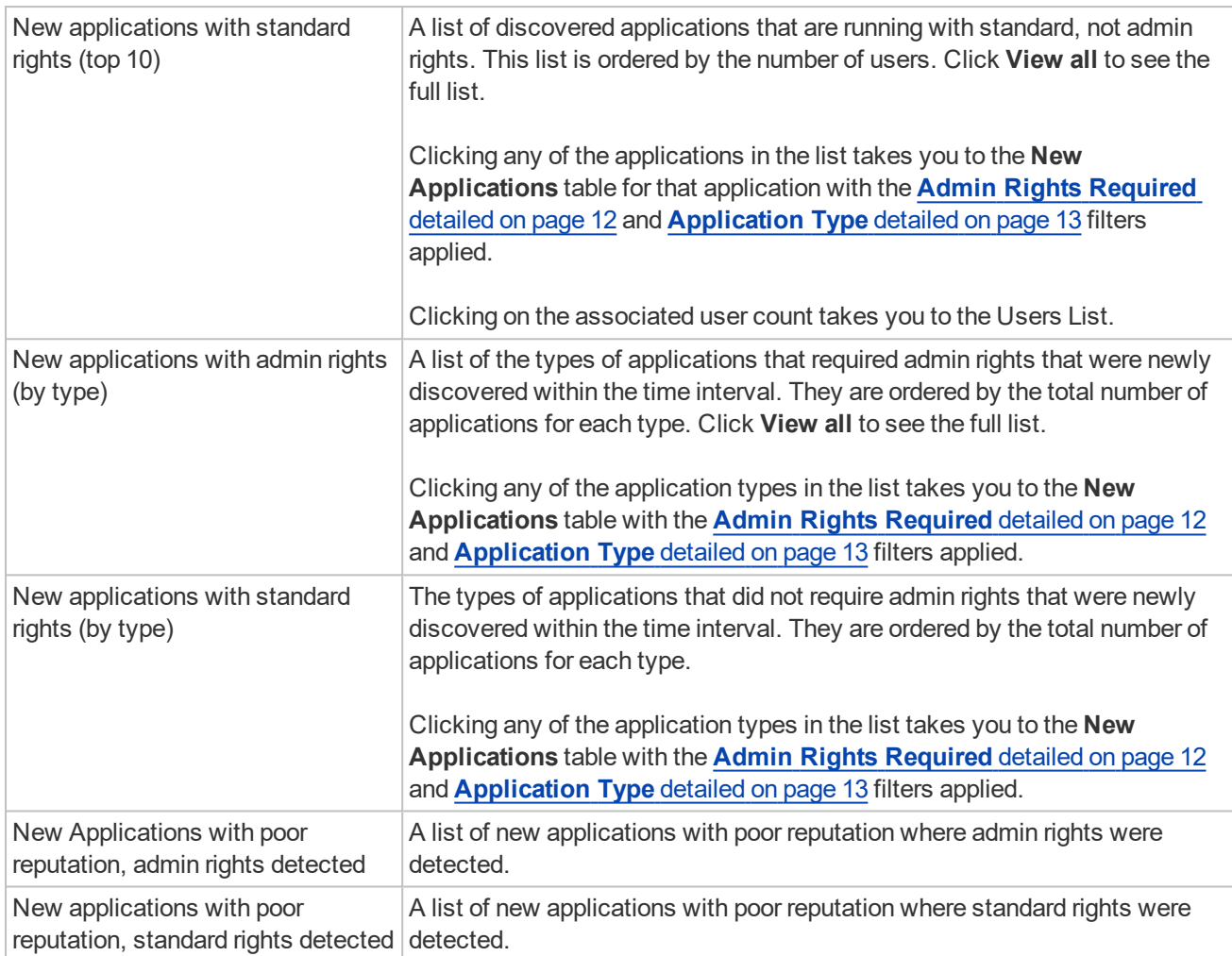

### **The following quick filters are available:**

- <sup>l</sup> **Time First [Reported](#page-8-2)** detailed on page 9
- <sup>l</sup> **Admin Rights [Required](#page-11-0)** detailed on page 12

### <span id="page-23-0"></span>**5.2.1 - Discovery By Path**

This table displays all distinct applications installed within certain locations that have been discovered during the specified time frame.

### **For Windows the locations are:**

- **System** C:\Windows\
- <sup>l</sup> **Program Files** C:\Program Files\,C:\Program Files (x86)\
- <sup>l</sup> **User Profiles** C\Users

The paths can be altered using the filter panel.  $\boxed{=}$ 

### **The following columns are available for the Discovery By Path table:**

- Path The Path category that the application was installed in. You can click the '+' icon to expand the row and see each application.
- **Description** The description of the application.

- **Version** The version of the application.
- **Reputation** The reputation of the application if known.
- **# Users** The number of users.
- **Median # processes / user** The median number of processes per user.
- **# Hosts** The number of hosts.
- **# Processes** The number of processes.
- **Apps** The number of applications.
- **Date first reported** The date when the application was first entered into the database.
- <sup>l</sup> **Date first executed** The first known date that the application was executed.

### **Some of these columns allow you to drill-down to additional information:**

- **.** Description takes you to the Applications report for that specific application.
- **# Users** takes you to a list of users that the application events came from.
- **# Hosts** takes you to a list of hosts that the application events came from.
- **# Processes** takes you to the **Events AII** table and lists the events received in the time period for the selected application.

### **The following quick filters are available:**

- <sup>l</sup> **Time First [Reported](#page-8-2)** detailed on page 9
- <sup>l</sup> **Time First [Executed](#page-9-0)** detailed on page 10
- **Path** [detailed](#page-11-1) on page 12
- **Source** [detailed](#page-11-2) on page 12
- <sup>l</sup> **Quick Filter Panel Details** [detailed](#page-8-1) on page 9
- **.** [Ownership](#page-11-3) detailed on page 12
- **[Matched](#page-11-4)** detailed on page 12

### <span id="page-24-0"></span>**5.2.2 - Discovery By Publisher**

This table displays the discovered applications grouped by publisher. Where there is more than one application per publisher the **+** symbol allows you to expand the entry to examine each application.

### **The following columns are available for the Windows Discovery By Publisher table:**

- **Publisher** The publisher of the applications.
- **Description** The description of a specific application.
- **Application Type** The Type of application.
- **Version** The version number of a specific application.
- **Reputation** The reputation of the application if known.
- <sup>l</sup> **# Users** The number of users.
- <sup>l</sup> **Median # processes / user** The median number of processes per user.
- **# Hosts** The number of hosts.
- <sup>l</sup> **# Processes** The number of processes.
- **Apps** The number of applications.
- **Date first reported** The date when the application was first entered into the database.
- **Date first executed** The first known date that the application was executed.

<sup>l</sup> **Name** - the product name. This is hidden by default but you can select it from the **Actions** > **Choose Columns** menu.

### **Some of these columns allow you to drill-down to additional information:**

- **.** Description takes you to the Application report.
- **# Users** takes you to a list of users that the application events came from.
- **# Hosts** takes you to a list of hosts that the application events came from.
- **# Processes** takes you to the **Events AII** table and lists the events received in the time period for the selected application.

### **The following quick filters are available:**

- <sup>l</sup> **Time First [Reported](#page-8-2)** detailed on page 9
- <sup>l</sup> **Time First [Executed](#page-9-0)** detailed on page 10
- **Path** [detailed](#page-11-1) on page 12
- **Source** [detailed](#page-11-2) on page 12
- <sup>l</sup> **Quick Filter Panel Details** [detailed](#page-8-1) on page 9
- **[Ownership](#page-11-3)** detailed on page 12
- **[Matched](#page-11-4)** detailed on page 12

### <span id="page-25-0"></span>**5.2.3 - Discovery By Type**

This table displays applications that have broken down by type. Where there is more than one application per type the **+** symbol allows you to expand the entry to examine each application.

### **The following columns are available for the Windows Discovery By Type table:**

- **Type** The type of application.
- **Description** The description of the application.
- **Publisher** The publisher of a specific application.
- **Application Type** The type of application.
- **Version** The version of the application.
- **Reputation** The reputation of the application if known.
- **# Users** The number of users.
- <sup>l</sup> **Median # processes / user** The median number of processes per user.
- <sup>l</sup> **# Hosts** The number of hosts.
- <sup>l</sup> **# Processes** The number of processes.
- **Apps** The number of applications.
- **Date first reported** The date when the application was first entered into the database.
- **Date first executed** The first known date that the application was executed.

#### **Some of these allow you to drill-down to additional information:**

- **Description** takes you to the applications table detail on the application.
- **# Users** takes you to a list of users that the application events came from.
- **# Hosts** takes you to a list of hosts that the application events came from.
- **# Processes** takes you to the **Events AII** table and lists the events received in the time period for the selected application.

**The following quick filters are available:**

- <sup>l</sup> **Time First [Reported](#page-8-2)** detailed on page 9
- <sup>l</sup> **Time First [Executed](#page-9-0)** detailed on page 10
- **Path** [detailed](#page-11-1) on page 12
- **Source** [detailed](#page-11-2) on page 12
- <sup>l</sup> **Admin Rights [Required](#page-11-0)** detailed on page 12
- **[Ownership](#page-11-3)** detailed on page 12
- **[Matched](#page-11-4)** detailed on page 12

### <span id="page-26-0"></span>**5.2.4 - Discovery Requiring Elevation**

This table displays the applications that were elevated or required admin rights.

### **The following columns are available for the Windows Discovery Requiring Elevation table:**

- **Description** The description of a specific application.
- **Publisher** The publisher of a specific application.
- **Application Type** The type of application.
- **Reputation** The reputation of the application if known.
- **# Users** The number of users.
- <sup>l</sup> **Median # processes / user** The median number of processes per user.
- **# Hosts** The number of hosts.
- **# Processes** The number of processes.
- **Version** The version number of a specific application.
- <sup>l</sup> **Elevate Method** The type of method used to elevate the application. This can be 'All', 'Admin account used', 'Auto-elevated' or 'on-demand'.
- <sup>l</sup> **Date first reported** The date when the application was first entered into the database.
- **Date first executed** The first known date that the application was executed.

### **Some of these allow you to drill-down to additional information:**

- **Description** takes you to the **Applications report** which is filtered to that specific application.
- **Reputation** takes you to the application reputation details.
- **# Users** takes you to a list of users that the application events came from.
- **# Hosts** takes you to a list of hosts that the application events came from.
- **# Processes** takes you to the **Events AII** table and lists the events received in the time period for the selected application.
- <sup>l</sup> **Elevate Method** takes you to the **Events All** table with an extra **Elevate Method** column.

### **The following quick filters are available:**

- <sup>l</sup> **Time First [Reported](#page-8-2)** detailed on page 9
- <sup>l</sup> **Time First [Executed](#page-9-0)** detailed on page 10
- **Elevate [Method](#page-10-2)** detailed on page 11
- **Path** [detailed](#page-11-1) on page 12
- **Source** [detailed](#page-11-2) on page 12
- <sup>l</sup> **[Challenge](#page-11-5) / Response** detailed on page 12
- **[Matched](#page-11-4)** detailed on page 12

## <span id="page-27-0"></span>**5.2.5 - Discovery From External Sources**

This table displays all applications that have originated from an external source such as the internet or an external drive.

### **The following columns are available for the Windows Discovery from External Sources table:**

- **Description** The description of a specific application.
- **Ext Source** The external source of the application.
- **Publisher** The publisher of a specific application.
- **Application Type** The type of application.
- **Reputation** The reputation of the application if known.
- **# Users** The number of users.
- <sup>l</sup> **Median # processes / user** The median number of processes per user.
- **# Hosts** The number of hosts.
- **# Processes** The number of processes.
- **Version** The version number of a specific application.
- **Date first reported** The date when the application was first entered into the database.
- **Date first executed** The first known date that the application was executed.

### **Some of these allow you to drill-down to additional information:**

- **Description** takes you to the applications table detail on the application.
- **Reputation** takes you to the application reputation details.
- **# Users** takes you to a list of users that the application events came from.
- **# Hosts** takes you to a list of hosts that the application events came from.
- **# Processes** takes you to the **Events AII** table and lists the events received in the time period for the selected application.
- **Elevate Method** takes you to the **Events All** table.

### **The following quick filters are available:**

- <sup>l</sup> **Time First [Reported](#page-8-2)** detailed on page 9
- <sup>l</sup> **Time First [Executed](#page-9-0)** detailed on page 10
- **Path** [detailed](#page-11-1) on page 12
- **Source** [detailed](#page-11-2) on page 12
- **Admin Rights [Required](#page-11-0)** detailed on page 12
- **.** [Ownership](#page-11-3) detailed on page 12
- **[Matched](#page-11-4)** detailed on page 12

### <span id="page-27-1"></span>**5.2.6 - Discovery All**

This table lists all applications discovered in the time period, grouped by the application description so that if multiple versions of the same application exist, they are grouped on the same line. These can be expanded by clicking on the '+' symbol in the **Version** column.

### **The following columns are available for the Windows Discovery All table:**

- **Description** The description of a specific application.
- **Publisher** The publisher of a specific application.
- **Application Type** The Type of application.

- **Version** The version number of a specific application.
- **Reputation** The reputation of the application if known.
- **# Users** The number of users.
- **Median # processes / user** The median number of processes per user.
- **# Hosts** The number of hosts.
- <sup>l</sup> **# Processes** The number of processes.
- **Date first reported** The date when the application was first entered into the database.
- **Date first executed** The first known date that the application was executed.
- <sup>l</sup> **Name** the product name. This is hidden by default but you can select it from the **Actions** > **Choose Columns** menu.

**Some of these columns allow you to drill-down to additional information:**

- **.** Description takes you to the Applications report for that specific application.
- **# Users** takes you to a list of users that the application events came from.
- **# Hosts** takes you to a list of hosts that the application events came from.
- <sup>l</sup> **# Processes** takes you to the **Events All** table.

### **The following quick filters are available:**

- <sup>l</sup> **Time First [Reported](#page-8-2)** detailed on page 9
- <sup>l</sup> **Time First [Executed](#page-9-0)** detailed on page 10
- **Path** [detailed](#page-11-1) on page 12
- **Source** [detailed](#page-11-2) on page 12
- <sup>l</sup> **Admin Rights [Required](#page-11-0)** detailed on page 12
- **.** [Ownership](#page-11-3) detailed on page 12
- <span id="page-28-0"></span>**[Matched](#page-11-4)** detailed on page 12

## **5.3 - Actions Dashboard**

The **Actions** dashboard breaks down the application activity by the type of action. It also lists the most active targets.

### **The Actions Dashboard has the following charts:**

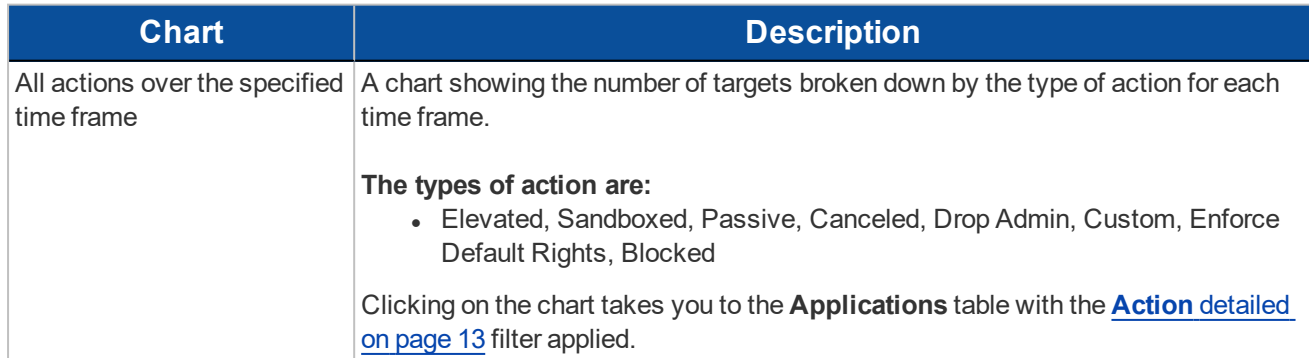

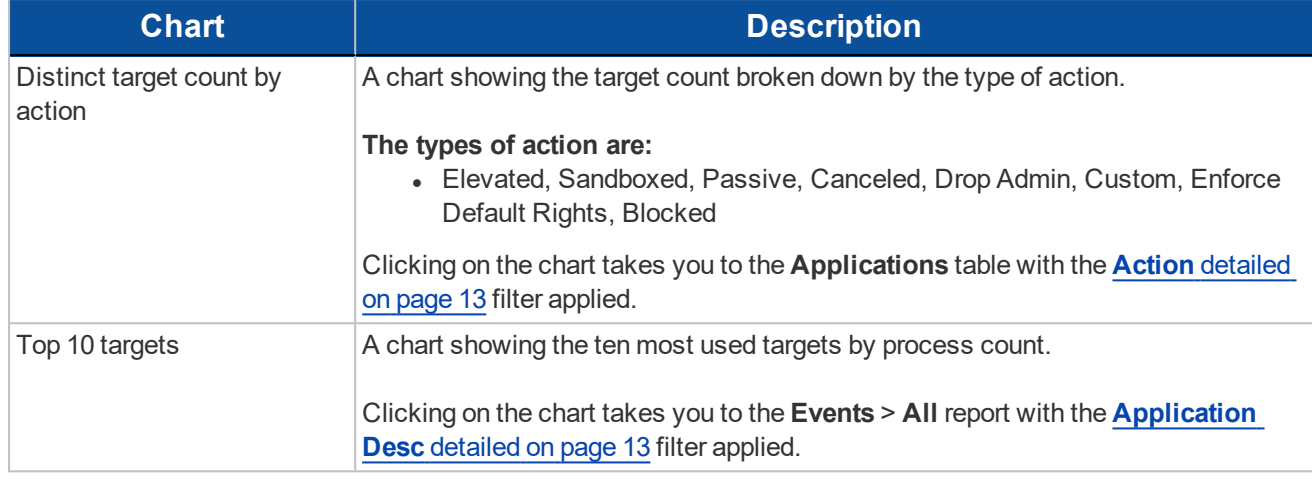

Clicking on the Target Name in the legend takes you to the **Application** report for that application. I≡l

### **The following quick filters are available:**

- **Time Range** [detailed](#page-8-3) on page 9
- <sup>l</sup> **Filter by Target Type** [detailed](#page-9-1) on page 10

## <span id="page-29-0"></span>**5.3.1 - Actions Elevated**

**The Actions Elevated report shows three charts for the Elevated action.**

- Elevated actions broken down by the target type per time period.
	- <sup>l</sup> Clicking on an area in the chart takes you to the **Applications** report with the **Filter By Target Type** and **Filter by Action** filters applied.
- Distinct target count by the target type for the entire duration of the time period.
	- <sup>l</sup> Clicking on an area in the chart or the URLs in the legend takes you to the **Applications** report with the **Filter By Target Type** and **Filter by Action** filters applied.
- The top 10 Targets.
	- <sup>l</sup> Clicking on an area in the chart takes you to the **Events** > **All** table with the **Action** and **App Description** filters applied.

I≡l Clicking on the Target Name in the legend takes you to the **Application** report for that application.

### **The target types are:**

• All, Application, Services, COM, Remote PowerShell, ActiveX, URL, Content

### **The following quick filters are available:**

- **Time Range** [detailed](#page-8-3) on page 9
- <sup>l</sup> **Filter by Target Type** [detailed](#page-9-1) on page 10

### <span id="page-29-1"></span>**5.3.2 - Actions Blocked**

- **The Actions Blocked report shows three charts for the blocked action:**
	- Blocked actions broken down by the target type per time period.
		- <sup>l</sup> Clicking on an area in the chart takes you to the **Applications** report with the **Filter by Action** and **Filter By Target Type** applied.

- Distinct target count by the target type for the entire duration of the time period.
	- <sup>l</sup> Clicking on an area in the chart or the URLs in the legend takes you to the **Applications** report with the **Filter by Action** and **Filter By Target Type** applied.
- The top 10 targets.
	- <sup>l</sup> Clicking on an area in the chart takes you to the **Events** > **All** table with the **App Description** filter applied.

Clicking on the Target Name in the legend takes you to the **Application** report for that application.

### **The target types are:**

l≡l

• All, Application, Services, COM, Remote PowerShell, ActiveX, URL, Content

### **The following quick filters are available:**

- **Time Range** [detailed](#page-8-3) on page 9
- <sup>l</sup> **Filter by Target Type** [detailed](#page-9-1) on page 10

### <span id="page-30-0"></span>**5.3.3 - Actions Passive**

### **The Actions Passive report shows three charts for the passive action:**

- Actions that were passive broken down by the target type per time period.
	- <sup>l</sup> Clicking on an area in the chart takes you to the **Applications** report with the **Filter by Action** and **Filter By Target Type** applied.
- Distinct target count by the target type for the entire duration of the time period.
	- <sup>l</sup> Clicking on an area in the chart or the URLs in the legend takes you to the **Applications** report with the **Filter by Action** and **Filter By Target Type** applied.
- The Top 10 Targets.
	- <sup>l</sup> Clicking on an area in the chart takes you to the **Events** > **All** table with the **App Description** filter applied.

Clicking on the Target Name in the legend takes you to the **Application** report for that application.

### **The target types are:**

• All, Application, Services, COM, Remote PowerShell, ActiveX, URL, Content

### **The following quick filters are available:**

- **Time Range** [detailed](#page-8-3) on page 9
- <sup>l</sup> **Filter by Target Type** [detailed](#page-9-1) on page 10

### <span id="page-30-1"></span>**5.3.4 - Actions Canceled**

### **The Actions Canceled report shows three charts for the canceled action:**

- Canceled actions broken down by the target type per time period.
	- <sup>l</sup> Clicking on an area in the chart takes you to the **Applications** report with the **Filter by Action** and **Filter By Target Type** applied.
- Distinct target count by the target type for the entire duration of the time period.
	- <sup>l</sup> Clicking on an area in the chart or the URLs in the legend takes you to the **Applications** report with the **Filter by Action** and **Filter By Target Type** applied.

### • The top 10 Targets.

<sup>l</sup> Clicking on an area in the chart takes you to the **Events** > **All** table with the **App Description** filter applied.

Clicking on the Target Name in the legend takes you to the **Application** report for that application.

### **The target types are:**

l≡

• All, Application, Services, COM, Remote PowerShell, ActiveX, URL, Content

### **The following quick filters are available:**

- **Time Range** [detailed](#page-8-3) on page 9
- <sup>l</sup> **Filter by Target Type** [detailed](#page-9-1) on page 10

## <span id="page-31-0"></span>**5.3.5 - Actions Custom**

**The Actions Custom report shows three charts for the custom action:**

- Custom actions broken down by the target type per time period.
	- <sup>l</sup> Clicking on an area in the chart takes you to the **Applications** report with the **Filter by Action** and **Filter By Target Type** applied.
- Distinct target count by the target type for the entire duration of the time period.
	- <sup>l</sup> Clicking on an area in the chart or the URLs in the legend takes you to the **Applications** report with the **Filter by Action** and **Filter By Target Type** applied.
- The top 10 Targets.
	- <sup>l</sup> Clicking on an area in the chart takes you to the **Events** > **All** table with the **App Description** filter applied.

l≡. Clicking on the Target Name in the legend takes you to the **Application** report for that application.

### **The target types are:**

• All, Application, Services, COM, Remote PowerShell, ActiveX, URL, Content

### **The following quick filters are available:**

- **Time Range** [detailed](#page-8-3) on page 9
- <sup>l</sup> **Filter by Target Type** [detailed](#page-9-1) on page 10

### <span id="page-31-1"></span>**5.3.6 - Actions Drop Admin**

Drop-Admin is Windows-XP specific functionality.

### **The Actions Drop Admin report shows three charts for the drop-admin action:**

- Actions where admin-rights were dropped broken down by the target type per time period.
	- <sup>l</sup> Clicking on an area in the chart takes you to the **Applications** report with the **Filter by Action** and **Filter By Target Type** applied.
- Distinct target count where admin -rights were dropped broken down by the target type for the entire duration of the time period.
	- <sup>l</sup> Clicking on an area in the chart or the URLs in the legend takes you to the **Applications** report with the **Filter by Action** and **Filter By Target Type** applied.

### • The top 10 Targets.

<sup>l</sup> Clicking on an area in the chart takes you to the **Events** > **All** table with the **App Description** filter applied.

Clicking on the Target Name in the legend takes you to the **Application** report for that application.

### **The target types are:**

l≡.

• All, Application, Services, COM, Remote PowerShell, ActiveX, URL, Content

### **The following quick filters are available:**

- **Time Range** [detailed](#page-8-3) on page 9
- <sup>l</sup> **Filter by Target Type** [detailed](#page-9-1) on page 10

## <span id="page-32-0"></span>**5.3.7 - Actions Enforce Default Rights**

**The Actions Enforce Default Rights report shows three charts for the enforce default rights action:**

- Actions were default-rights were enforced broken down by the target type per time period.
	- <sup>l</sup> Clicking on an area in the chart takes you to the **Applications** report with the **Filter by Action** and **Filter By Target Type** applied.
- Distinct target count by the target type for the entire duration of the time period.
	- <sup>l</sup> Clicking on an area in the chart or the URLs in the legend takes you to the **Applications** report with the **Filter by Action** and **Filter By Target Type** applied.
- The top 10 Targets.
	- <sup>l</sup> Clicking on an area in the chart takes you to the **Events** > **All** table with the **App Description** filter applied.

l≡. Clicking on the Target Name in the legend takes you to the **Application** report for that application.

### **The target types are:**

• All, Application, Services, COM, Remote PowerShell, ActiveX, URL, Content

### **The following quick filters are available:**

- **Time Range** [detailed](#page-8-3) on page 9
- <span id="page-32-1"></span><sup>l</sup> **Filter by Target Type** [detailed](#page-9-1) on page 10

## **5.4 - Target Types Dashboard**

The **Targets Types** dashboard breaks down the target activity by the type of target.

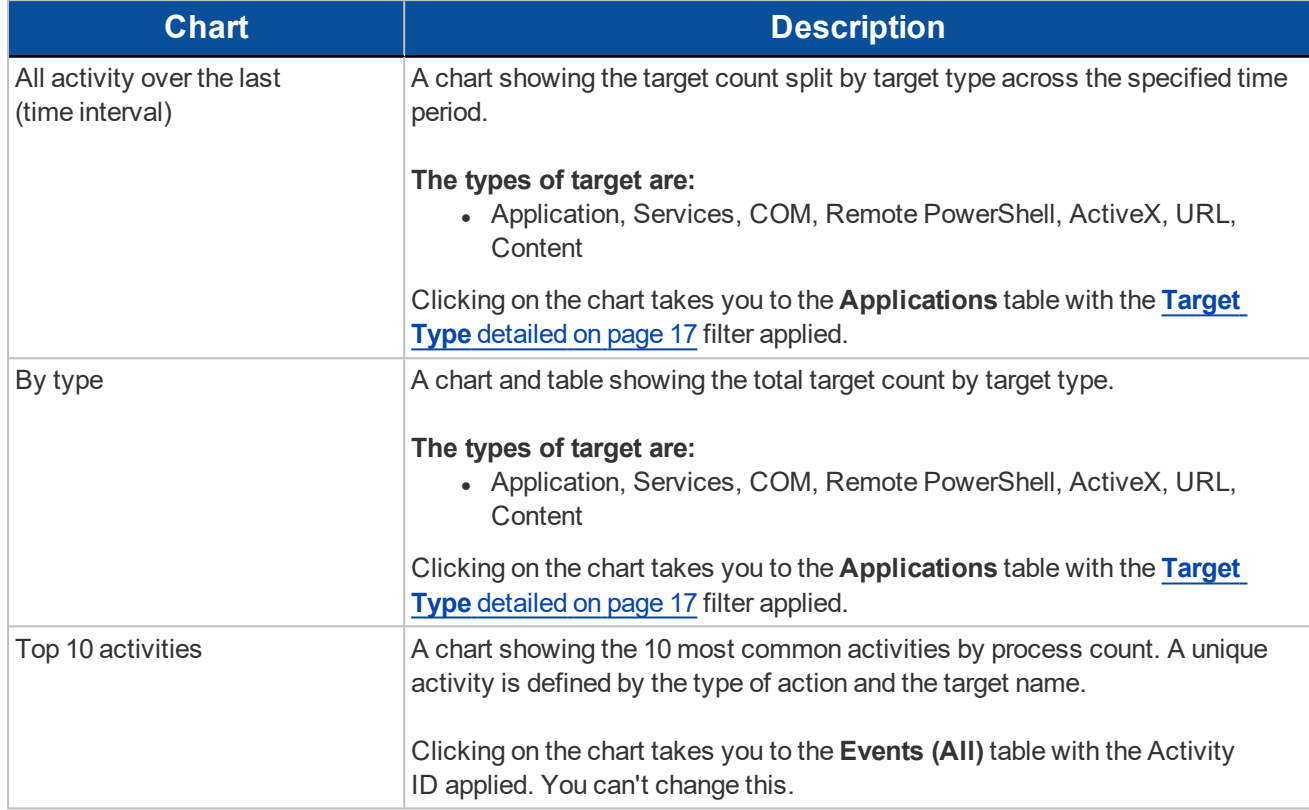

### **The following quick filters are available:**

- **fime Range** [detailed](#page-8-3) on page 9
- <sup>l</sup> **Filter by Action** [detailed](#page-9-2) on page 10

## <span id="page-33-0"></span>**5.4.1 - Target Types Applications**

**The Target Types Applications report shows three charts for the application target type:**

- Applications activity over the time period.
	- <sup>l</sup> Clicking on an area in the chart takes you to the **Target Types** > **All** report with the **Filter By Target Type** and **Application Type** filters applied.
- Applications broken down by the application type active during of the time period.
	- <sup>l</sup> Clicking on an area in the chart or the URLs in the legend takes you to the **Target Types** > **All Report** with the **Filter By Target Type** and **Application Type** filters applied.
- The top 10 application activities.
	- <sup>l</sup> Clicking on an area in the chart takes you to the **Events** > **All** table.

### **The application types are:**

• Windows Store Application, PowerShell Script, Installer Package, Control Panel Applets, Registry Settings, Windows Script, Management Console Snapin, Executables, Batch File

### **The following quick filters are available:**

- **Time Range** [detailed](#page-8-3) on page 9
- <sup>l</sup> **Filter by Action** [detailed](#page-9-2) on page 10
- <sup>l</sup> **Filter by App Type** [detailed](#page-10-1) on page 11

## <span id="page-34-0"></span>**5.4.2 - Target Types Services**

**The Target Types Services report shows three charts for the Service target type:**

- Services target types split by type of action broken down over the time period.
	- <sup>l</sup> Clicking on an area in the chart takes you to the **Target Types** > **All** report with the **Filter By Action** and **Filter by Target Type** filters applied.
- Services broken down by the type of action for the entire duration of the time period.
	- <sup>l</sup> Clicking on an area in the chart or the URLs in the legend takes you to the **Target Types** > **All Report** with the **Filter By Action** and **Filter by Target Type** filters applied.
- The top 10 services activities.
	- <sup>l</sup> Clicking on an area in the chart takes you to the **Events** > **All** table with the **Target Type** and **Activity ID** filters applied.

### **The types of action are:**

• Blocked, Elevated, Canceled

**The following quick filters are available:**

- **Time Range** [detailed](#page-8-3) on page 9
- <sup>l</sup> **Filter by Action** [detailed](#page-9-2) on page 10

## <span id="page-34-1"></span>**5.4.3 - Target Types COM**

**The Target Types COM (Component Object Model) report shows three charts for the COM target type:**

- COM target types split by type of action broken down over the time period.
	- <sup>l</sup> Clicking on an area in the chart takes you to the **Target Types** > **All** report with the **Filter By Action** and **Filter by Target Type** filters applied.
- COM target types split by the type of action for the entire duration of the time period.
	- <sup>l</sup> Clicking on an area in the chart or the URLs in the legend takes you to the **Target Types** > **All Report** with the **Filter By Action** and **Filter by Target Type** filters applied.
- The top 10 COM target types.
	- <sup>l</sup> Clicking on an area in the chart takes you to the **Events** > **All** table with the **Filter by Action** and **Filter by Target Type** filters applied.

**The following quick filters are available:**

- **Time Range** [detailed](#page-8-3) on page 9
- <sup>l</sup> **Filter by Action** [detailed](#page-9-2) on page 10

## <span id="page-34-2"></span>**5.4.4 - Target Types Remote PowerShell**

**The Target Types Remote PowerShell report shows three charts for the Remote PowerShell target type:**

- Remote PowerShell target types split by type of action broken down over the time period.
	- <sup>l</sup> Clicking on an area in the chart takes you to the **Target Types** > **All** report with the **Filter By Action** and **Filter by Target Type** filters applied.
- Remote PowerShell target types split by the type of action for the entire duration of the time period.
	- <sup>l</sup> Clicking on an area in the chart or the URLs in the legend takes you to the **Target Types** > **All Report** with the **Filter By Action** and **Filter by Target Type** filters applied.

- The top 10 Remote PowerShell activities.
	- <sup>l</sup> Clicking on an area in the chart takes you to the **Events** > **All** table with the **Target Type** and **Activity ID** filters applied.

### **The following quick filters are available:**

- **Time Range** [detailed](#page-8-3) on page 9
- <sup>l</sup> **Filter by Action** [detailed](#page-9-2) on page 10

### <span id="page-35-0"></span>**5.4.5 - Target Types ActiveX**

**The Target Types Active report shows three charts for the ActiveX type:**

- ActiveX target types split by type of action broken down over the time period.
	- <sup>l</sup> Clicking on an area in the chart takes you to the **Target Types** > **All** report with the **Filter By Action** and **Filter by Target Type** filters applied.
- ActiveX target types split by the type of action for the entire duration of the time period.
	- <sup>l</sup> Clicking on an area in the chart or the URLs in the legend takes you to the **Target Types** > **All Report** with the **Filter By Action** and **Filter by Target Type** filters applied.
- $\bullet$  The top 10 Active X Activities.
	- <sup>l</sup> Clicking on an area in the chart takes you to the **Events** > **All** table with the **Filter by Action** and **Filter by Target Type** filters applied.

### **The following quick filters are available:**

- **Time Range** [detailed](#page-8-3) on page 9
- <sup>l</sup> **Filter by Action** [detailed](#page-9-2) on page 10

### <span id="page-35-1"></span>**5.4.6 - Target Types All**

This table lists all applications active in the time period, ordered by user count descending.

### **The following columns are available for the Windows Discovery All table:**

- **Description** The description of a specific application.
- **Publisher** The publisher of a specific application.
- **Product Name** The product name of a specific application.
- **Application Type** The type of application.
- **Product Version** The version number of a specific application.
- <sup>l</sup> **# Process Count** The number of processes.
- **# User Count** The number of users.
- **# Host Count** The number of hosts.
- **Reputation** the reputation of the application if known.

### **Some of these columns allow you to drill-down to additional information:**

- **.** Description takes you to the **Application** report.
- <sup>l</sup> **Process Count** takes you to the **Events** > **All** Table with the **Distinct Application ID** filter applied.
- **User Count** takes you to a list of users who generated events with that application within the time period.
- Host Count takes you to a list of hosts that generated events with that application within the time period.

If you want to see only applications controlled automatically or only applications launched using the shell menu you can use the **Shell** or **Auto** filter. These values can be useful in discovering how many times applications are being automatically elevated in comparison to being deliberately elevated by the user by means of shell elevation.

### **The following quick filters are available:**

<span id="page-36-0"></span>**Time Range** [detailed](#page-8-3) on page 9

## **5.5 - Targets (Grouped)**

The **Targets (Grouped)** dashboard shows you the same information as the **Target Types [Dashboard](#page-32-1)** detailed on [page 33](#page-32-1), however, it allows you to group the data by four areas:

- Publisher
- Application Group
- Message
- Workstyle

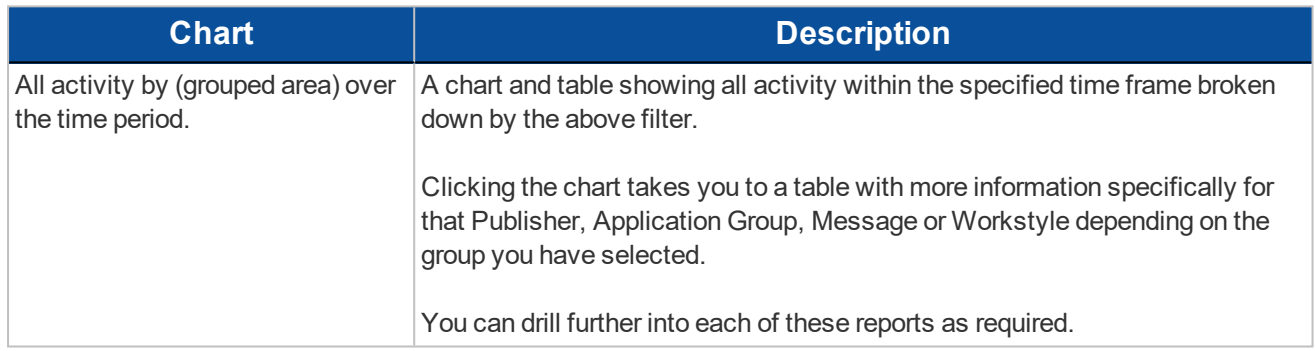

### **The following quick filters are available:**

- **Time Range** [detailed](#page-8-3) on page 9
- <sup>l</sup> **Filter by Action** [detailed](#page-9-2) on page 10
- <span id="page-36-1"></span><sup>l</sup> **Filter by Target Type** [detailed](#page-9-1) on page 10

## **5.6 - Trusted Application Protection Dashboard**

This report shows information about TAP incidents. A TAP incident is a child process of a Trusted Application being blocked due to a Trusted Application policy, or, a DLL being blocked from being loaded by a Trusted Application because it doesn't have a trusted owner or trusted publisher.

For more information about Trusted Application Protection for child processes and DLL control please see the ePO Administration Guide.

There are no advanced filters for the Trusted Application Protection dashboard.

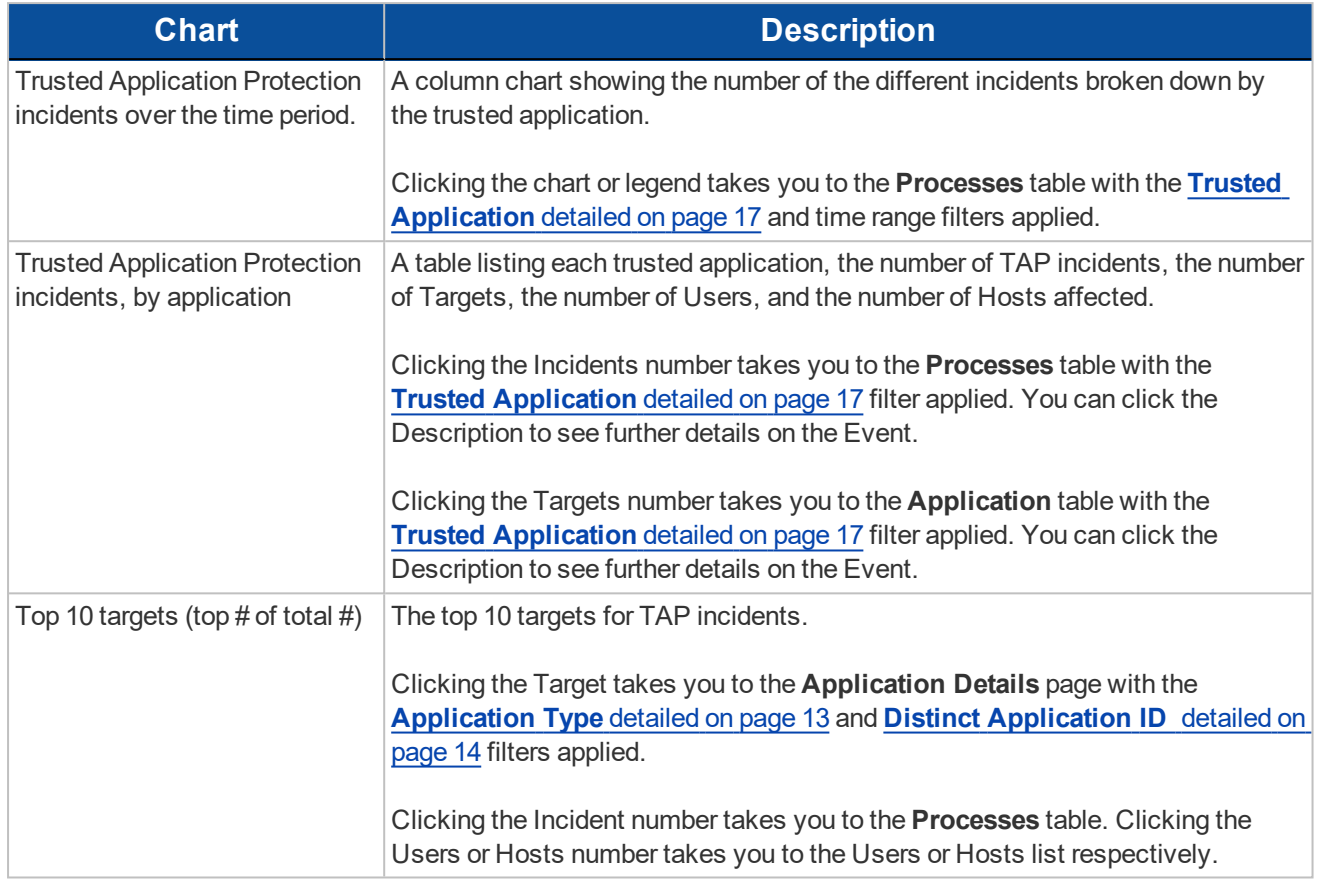

## <span id="page-37-0"></span>**5.7 - Workstyles Dashboard**

The **Workstyles** report displays how the workstyles that you deployed are being used within the specified time period.

### **The Workstyles Dashboard has the following charts:**

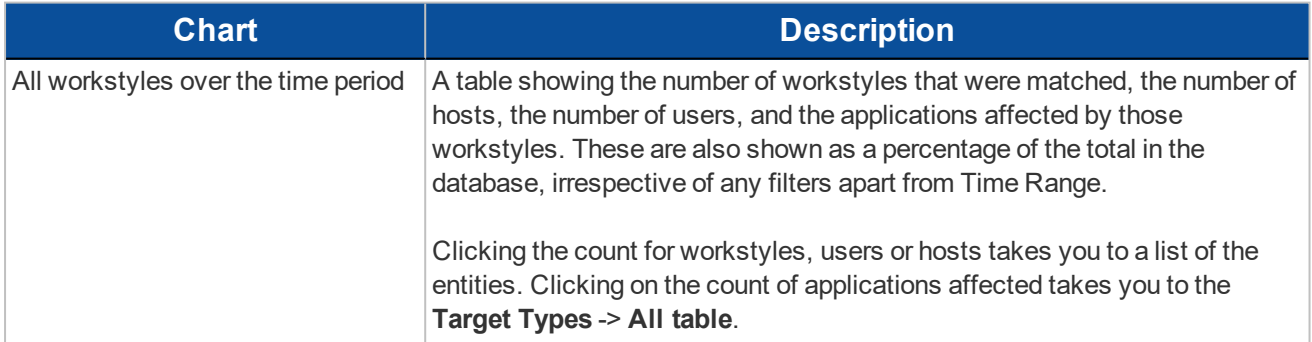

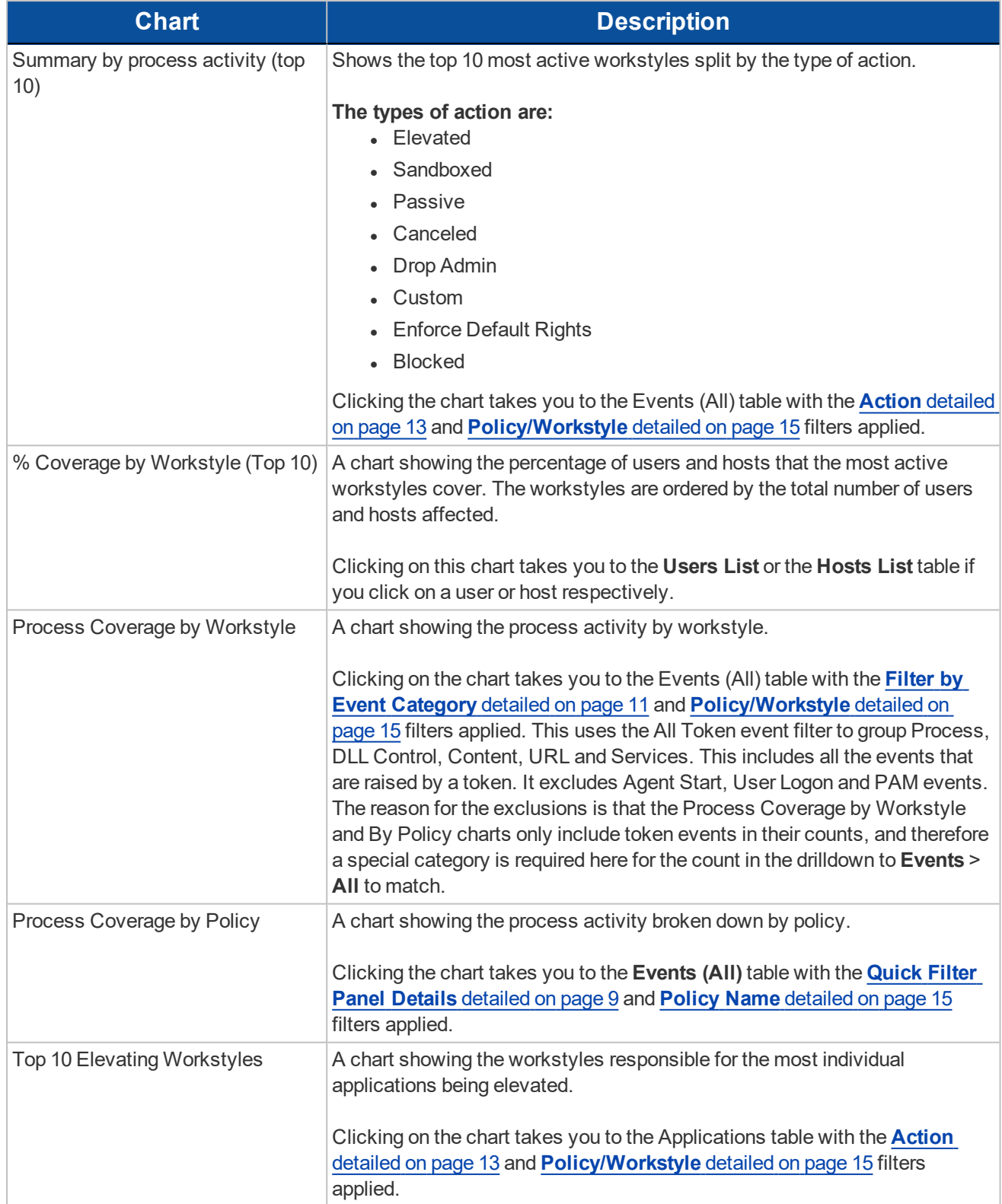

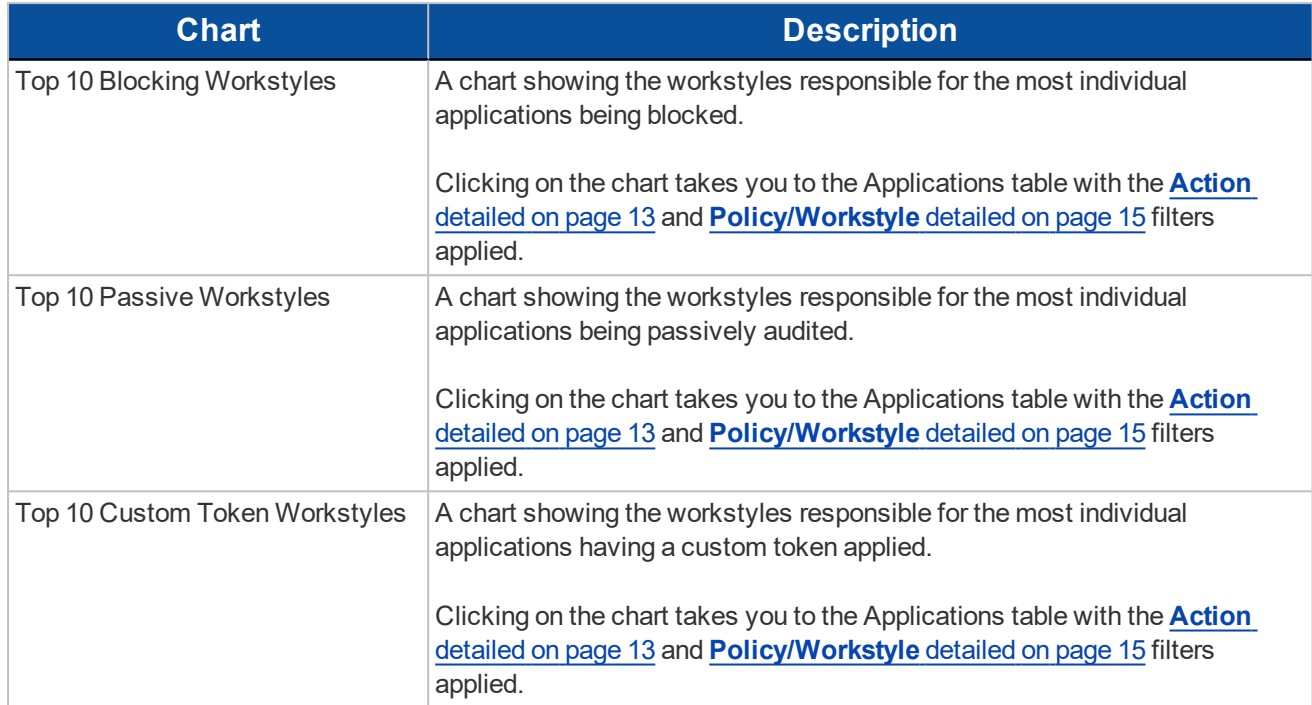

### **The following quick filters are available:**

- **Time Range** [detailed](#page-8-3) on page 9
- <sup>l</sup> **Filter by Action** [detailed](#page-9-2) on page 10
- <sup>l</sup> **Filter by Target Type** [detailed](#page-9-1) on page 10

### <span id="page-39-0"></span>**5.7.1 - Workstyles All**

This table lists all workstyles by actions in the time period, grouped by the workstyle name.

### **The following columns are available for the Workstyles All table:**

- **Workstyle Name** The name of the Workstyle.
- **Elevated** The count of the Elevated events.
- **Passive** The count of the Passive events.
- **Blocked** The count of the Blocked events.
- **Sandboxed** The count of the Sandboxed events.
- **Canceled** The count of the Canceled events.
- **Custom** The count of the Custom events.
- **Drop Admin** The count of the Drop Admin events.
- **Enforce Default** The count of the events enforced by default.
- **Total** The total number of events.
- **Policy Name** the name of the policy that includes the workstyle.

### **Some of these allow you to drill-down to additional information:**

- **Workstyle Name** take you to a detailed view of that workstyle including the applications, processes, hosts and users it has managed. You can click **Edit** to go to the **Policy Editor** to edit the workstyle.
- <sup>l</sup> Any of the numbers can be clicked to see the list of events in **Events** > **All**.

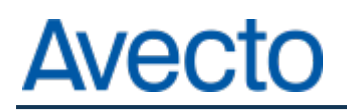

<span id="page-40-0"></span>**The following quick filters are available:**

**Time Range** [detailed](#page-8-3) on page 9

## **5.8 - Users Dashboard**

<span id="page-40-1"></span>The Users report links to the **User Experience** report.

## **5.8.1 - User Experience**

This report shows how users have interacted with Messages, Challenge/Response dialogs, and the Shell (On-Demand) menu.

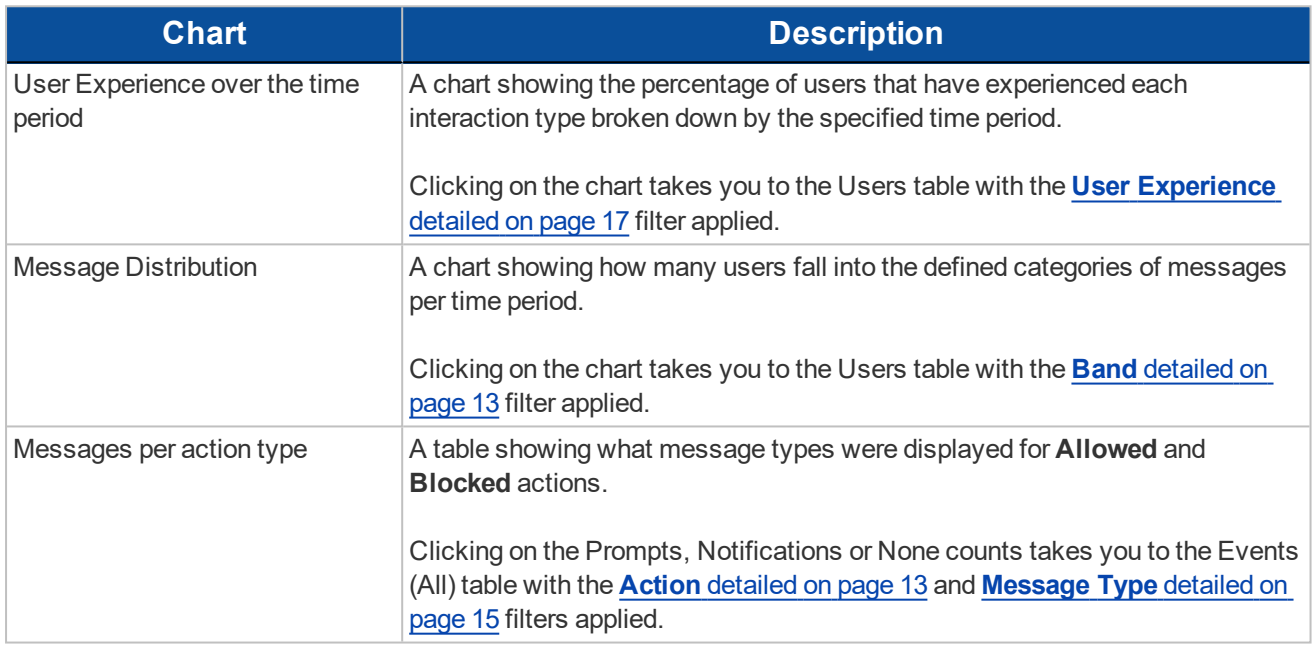

### **The following quick filters are available:**

**Time Range** [detailed](#page-8-3) on page 9

### <span id="page-40-2"></span>**5.8.2 - Privileged Logons**

The **Privileged Logon** report shows you how many accounts with 'Standard' rights, 'Power User' rights and 'Administrator' rights have generated logon events broken down over the specified time frame.

Please refer to the Defendpoint Administration Guide section 'Collect User Information' for guidance on enabling generation of user logon audits.

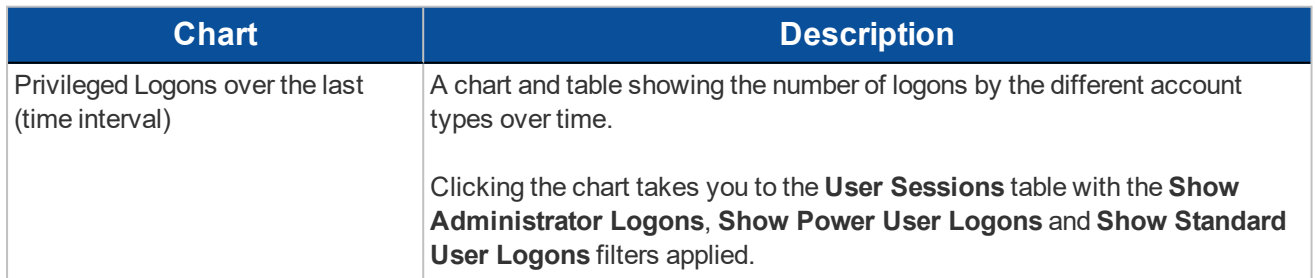

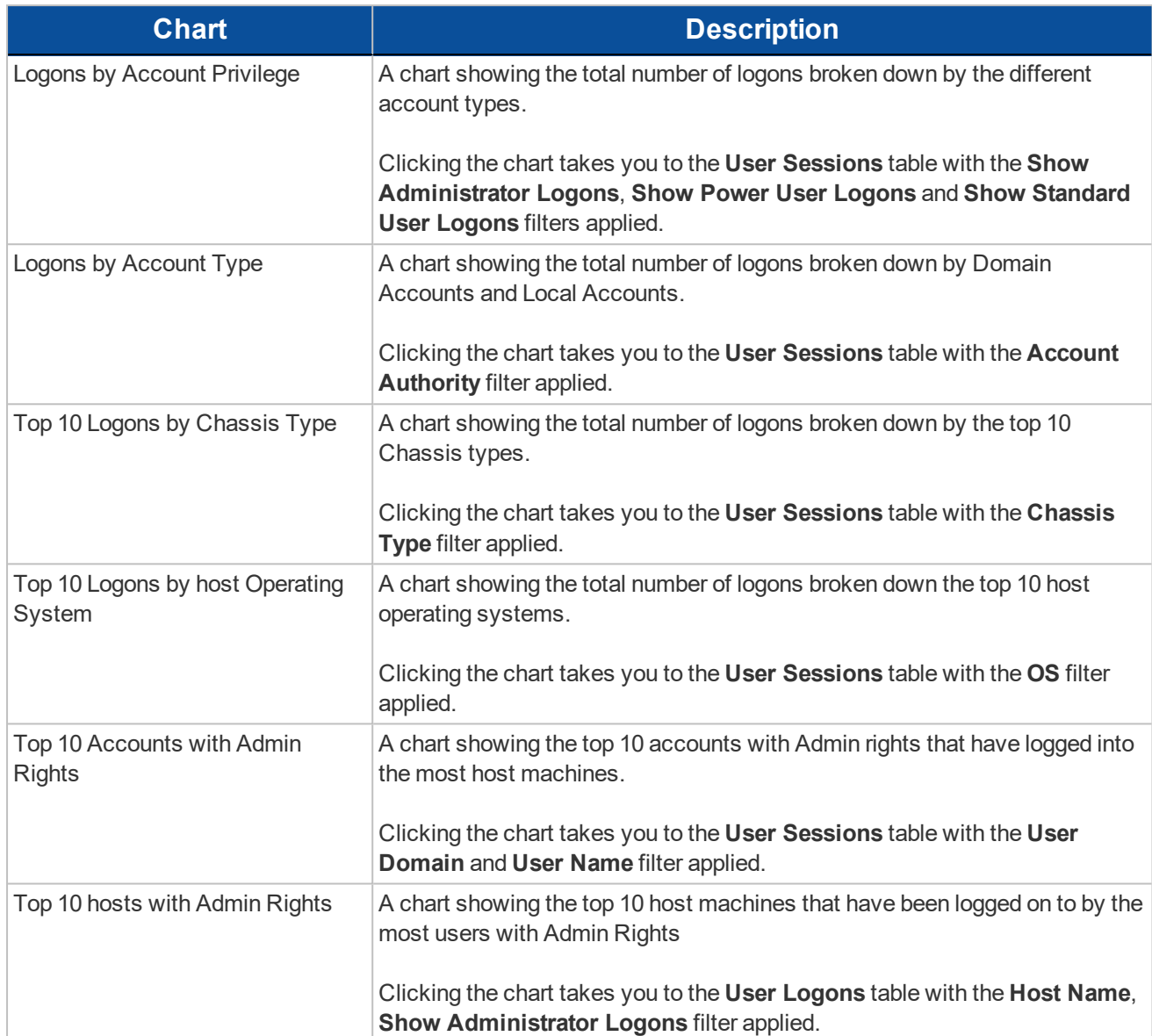

### **The following quick filters are available:**

**Time Range** [detailed](#page-8-3) on page 9

### <span id="page-41-0"></span>**5.8.3 - Privileged Account Management**

The **Privileged Account Management** report shows any blocked attempts to modify Privileged Accounts over the specified time interval.

Please refer to the Defendpoint Administration Guide section **Prohibit Privileged Account Management** for a list of Group Accounts that are considered privileged and for guidance on enabling generation of Privileged Account Management audits.

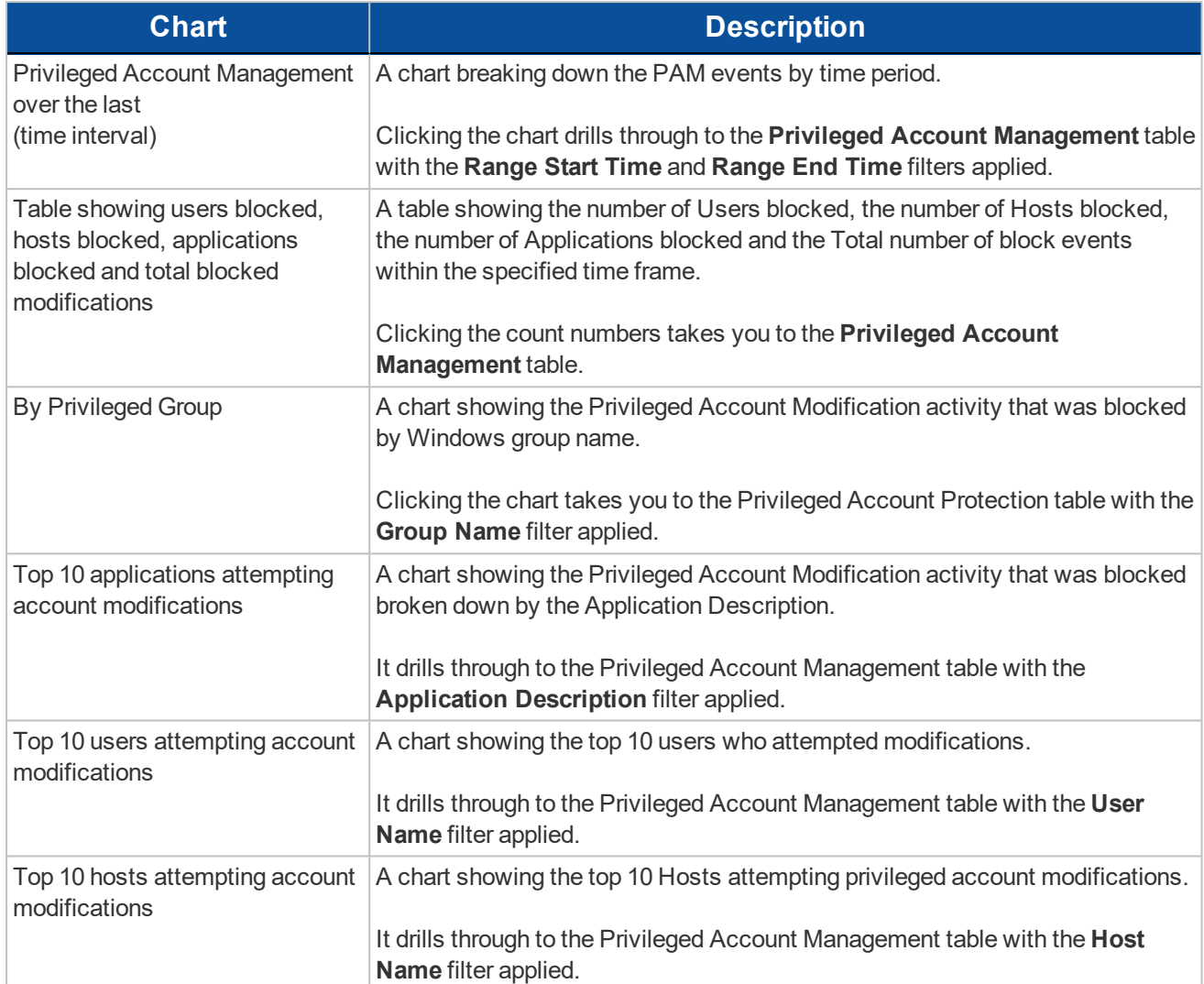

### **The following quick filters are available:**

<span id="page-42-0"></span><sup>l</sup> **Time Range** [detailed](#page-8-3) on page 9

## **5.9 - Deployments Dashboard**

The **Deployments** dashboard shows you which versions of Defendpoint are currently installed in your organization. It also breaks down the deployments by operating system, default language, chassis type and operating system type.

Please refer to the Defendpoint Administration Guide section **Collect Host Information** for guidance on enabling collection of host information audits.

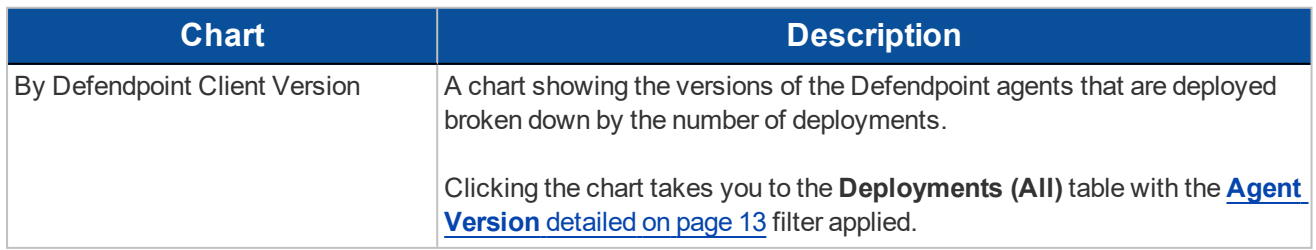

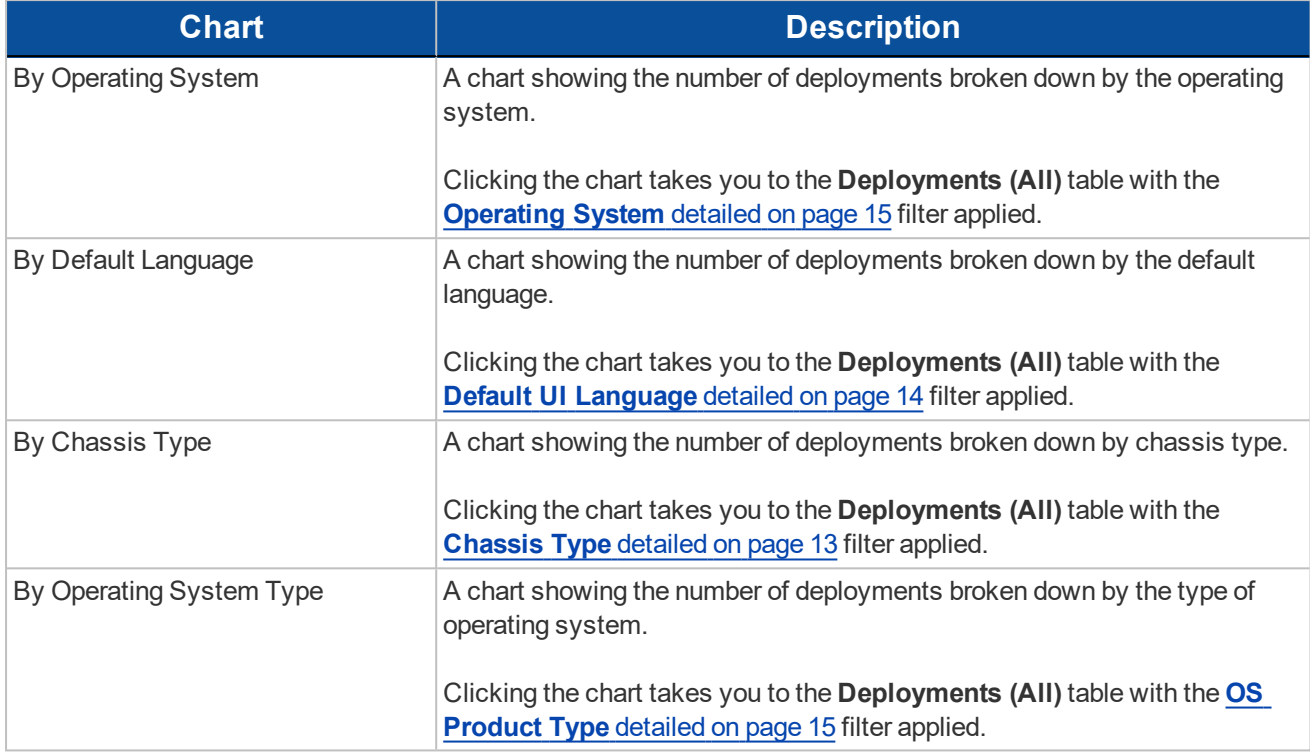

### **The following quick filters are available:**

<span id="page-43-0"></span>**Time Range** [detailed](#page-8-3) on page 9

## **5.10 - Requests Dashboard**

This report shows information about user requests that have been raised over the specified time frame. A Blocked message with a reason entered or a canceled Challenge/Response message is considered a request.

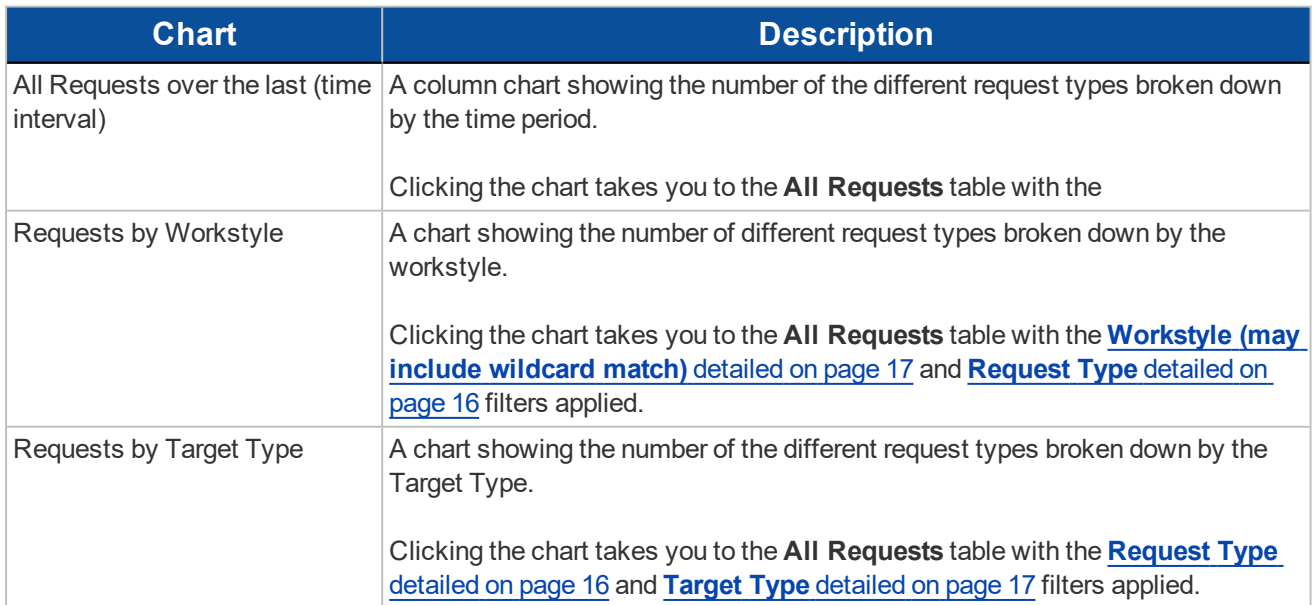

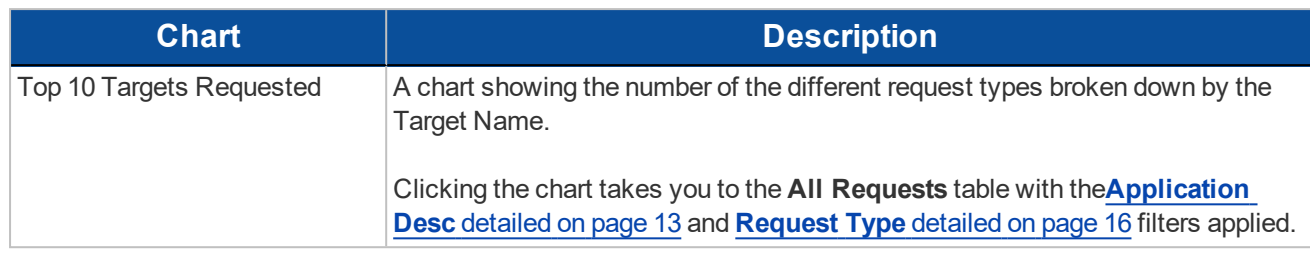

### <span id="page-44-0"></span>**5.10.1 - Requests All**

This report lists all the requests over the specified time period.

You can click **Add to Policy** at the bottom of the Requests (All) report to add that application to a policy with an application group.

### **The following columns are available for the Windows Requests All table:**

- **.** Start Time The start time of the event.
- **Event Description** The description of the application.
- **Workstyle** The name of the workstyle that triggered the event.
- **User Name** The user name of the user who triggered the event.
- **Host Name** The host name where the event was triggered.
- **User Reason** The reason the user gave for the request.
- **Request Type** The type of request.
- **Reputation** The reputation of the application.

### **Some of these allow you to drill-down to additional information:**

<sup>l</sup> **Start Time** - takes you to the **Event Details** table.

### **The following quick filters are available:**

<span id="page-44-1"></span>**Time Range** [detailed](#page-8-3) on page 9

## **5.11 - Events Dashboard**

This report shows information about the different types of events that have been raised over the specified time period. It also shows the time elapsed since a host raised an event.

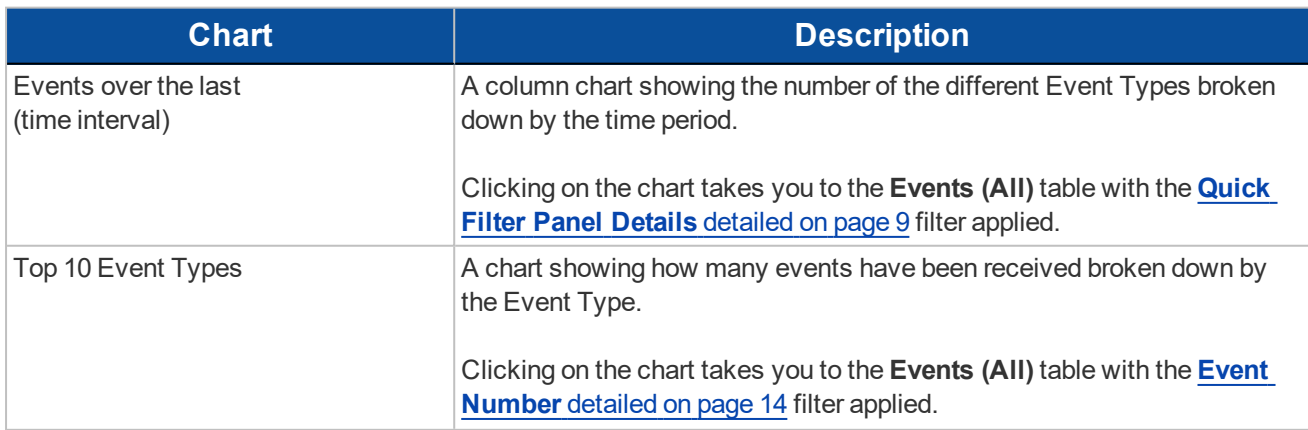

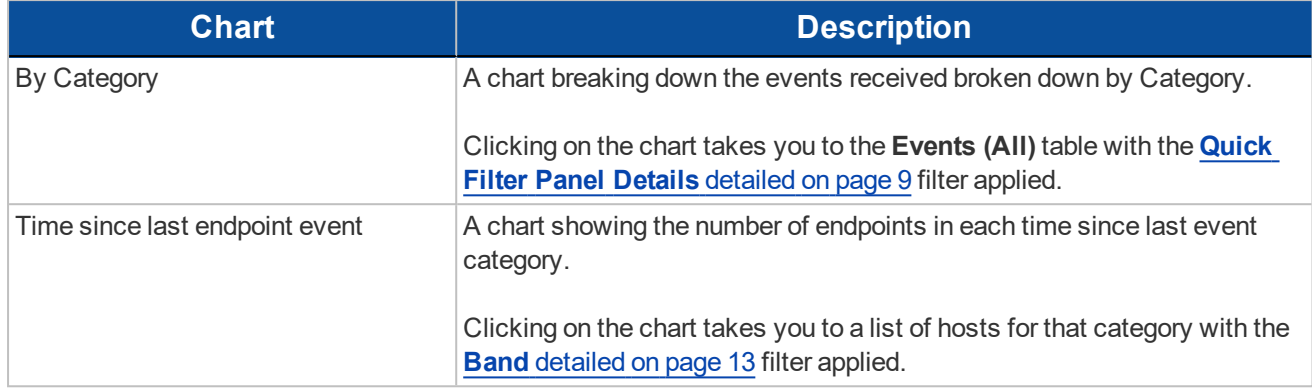

### **The following quick filters are available:**

<sup>l</sup> **Time Range** [detailed](#page-8-3) on page 9

### <span id="page-45-0"></span>**5.11.1 - Events All**

**The following columns are available for the Windows Events All table:**

- **Event Time** The time of the event.
- **Event Description** The description of the event.
- **User** The user name of the user who triggered the event.
- **Host** The host name where the event was triggered.
- **Workstyle** The workstyle containing the rule that triggered the event.
- **Event Category** The category of the event.
- **Event Type** The type of event.
- **Reputation** The reputation of the application.
- **Publisher** The publisher of the application.
- **Event Number** The event number.
- **Elevate Method** The method of elevation.
- **External Source** The external source of the application.
- **App Description** –The description of the application.

### **Some of these columns allow you to drill-down to additional information:**

- <sup>l</sup> **Event Time** takes you to the **Event Details** report.
- <sup>l</sup> **User** takes you to the **User Details** report.
- **The following quick filters are available:**
	- **Time Range** [detailed](#page-8-3) on page 9
	- <sup>l</sup> **Filter by Event [Category](#page-10-0)** detailed on page 11

### **Process Detail**

The **Process Detail** report provides a higher level of detail for Process events than the **Events** > **All** table. Other event categories are not shown in this table. You can access the **Process Detail** report by clicking on **Process Detail** from the Quick Filter panel in the **Events** > **All** report.

### **The following columns are available for the Windows Process Details table:**

- **Process Start Time** The start time of the event.
- **Description** The description of the application.
- **Publisher** The publisher of the application.
- **Application Type** The type of application.
- **File Name** The name of the file.
- **Command Line** The command line of the process that triggered the event.
- **Product Name** The product name of the application.
- **Product Version** The product version of the application.
- **Trusted Application** The name of the trusted application.
- **Firusted App Version** The version of the trusted application.
- **Policy Name** The name of the Defendpoint policy.
- **Workstyle Name** The name of the workstyle that the event was triggered from.
- **Message Name** The message name if the event triggered a message.
- **Action** The action associated with the event.
- <sup>l</sup> **App Group Name** The application group the application assignment rule belongs to.
- **PID** The process identifier of the process.
- **Parent PID** The parent process identifier.
- **Parent Process File Name** The parent process file name.
- Is Shell / Auto Whether the process was triggered on-demand or automatically.
- **UAC Triggered** Whether user account control was triggered.
- **Admin Required** Whether or not admin rights were required.
- **User Name** The name of the user who triggered the event.
- **Host Name** The name of the host where the event was triggered.
- **User Reason** The reason given by the user if applicable.
- <sup>l</sup> **COM Display Name** The COM name if applicable.
- **Source URL** The URL of the event if applicable.
	- This will only appear for the Windows platform.
- **Avecto Zone Identifier** The Avecto Zone identifier if present.

### **The following columns are available in ePO but not displayed by default:**

- Application Hash
- Application Policy Description
- Authorizing User Name
- **Browse Dest URL**
- **Browse Source URL**
- . Client IPV4
- **Client Name**
- COM App ID
- COM CLSID
- Device Type
- File Owner
- File Version

- Parent Process Unique ID
- Powershell Command
- Process GUID
- Process Stop Time
- Product Code
- Reason
- Sandbox Name
- Target
- Token GUID
- Token Type
- <span id="page-47-0"></span>• Upgrade Code

## **5.12 - Options**

You can clear the database caches using this option. Clearing the cache is useful if data is available but it's not visible in Avecto Reporting.

You can also use the check boxes on this page to stop ePO from caching data if required.

### **There are two links on the Options page:**

- **Database Monitoring Graph** is a graphical representation of the speed that individual reports are being generated by the system.
- **.** Database Monitoring Table shows you the performance of database transactions.

## <span id="page-48-0"></span>**Chapter 6 - Avecto Reporting Purge**

You can purge reporting events that are older than a defined period to manage the size of your database.

- 1. Select **Menu** > **Server Tasks** and select **New Task**.
- 2. On the **Description** page enter an appropriate name e.g. **Avecto ER Purge** and click **Next**.
- 3. On the **Actions** page, from the Actions drop-down menu, scroll up and select **Avecto Defendpoint Avecto Reporting Purge**.

Automation

## **Server Tasks**

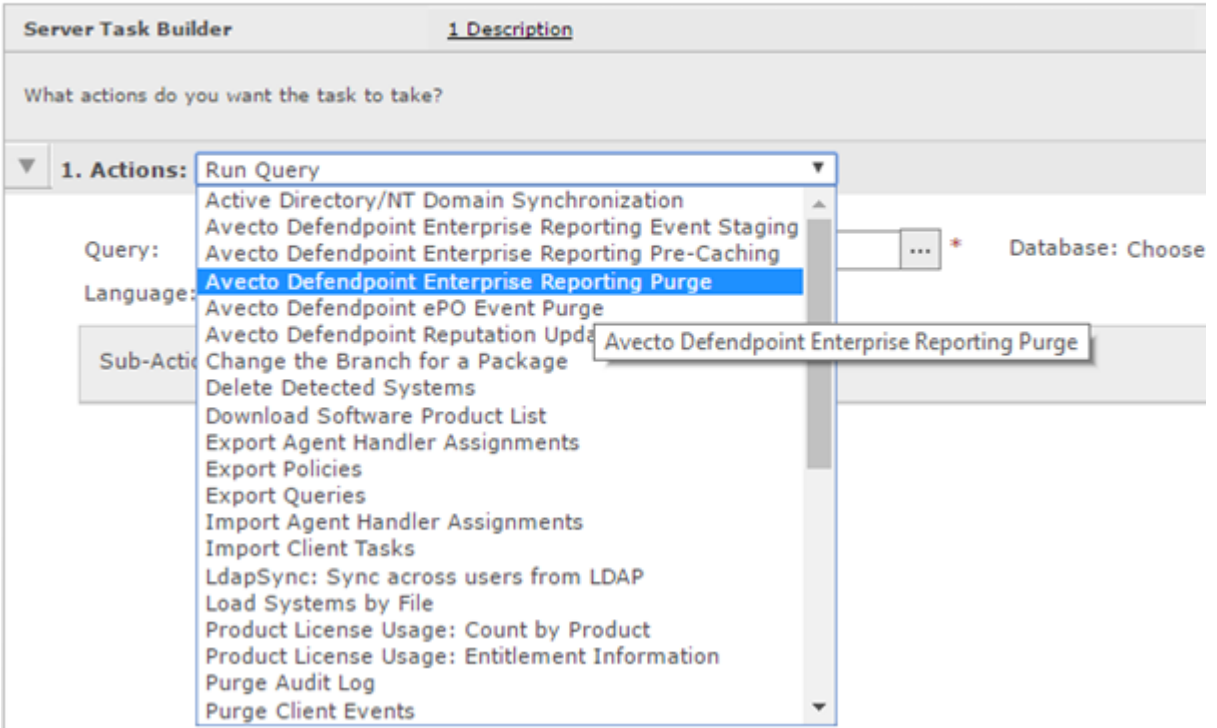

- 1. Choose the number of months that you will purge events older than.
- 2. On the Schedule page adjust the options to suit your requirements and click **Next**.

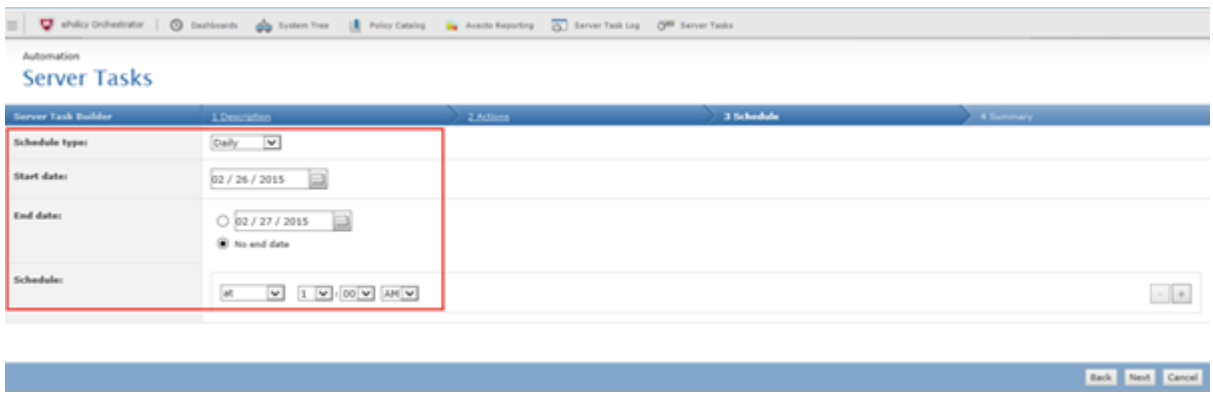

3. Select **Save** from the **Summary** page.

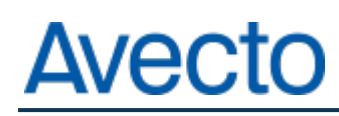

defendpoint

## <span id="page-50-0"></span>**Appendix A - Exported Views**

<span id="page-50-1"></span>Indexes are indicated by numbers. If the number applies to more than one column, it is a composite index. If an index has a "\*" then this is an index based on an ID which is used to retrieve the indicated columns. This means the index may be usable depending on how the query is formed. Descriptions in italics refer to one of the data types below.

## **A.1 - Custom Data Types**

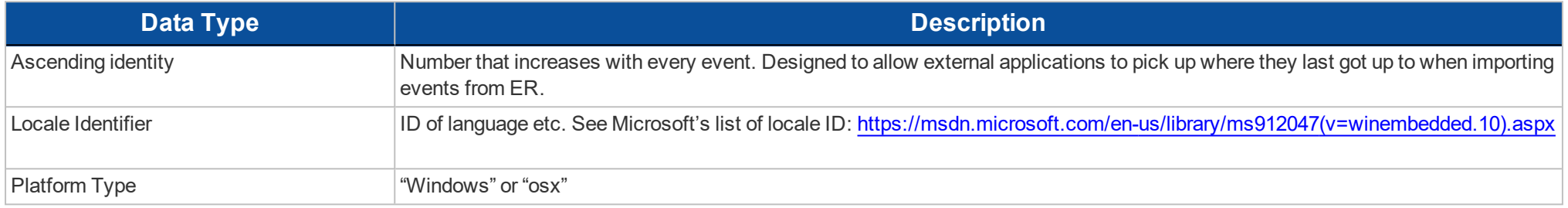

## <span id="page-50-2"></span>**A.2 - Application Types**

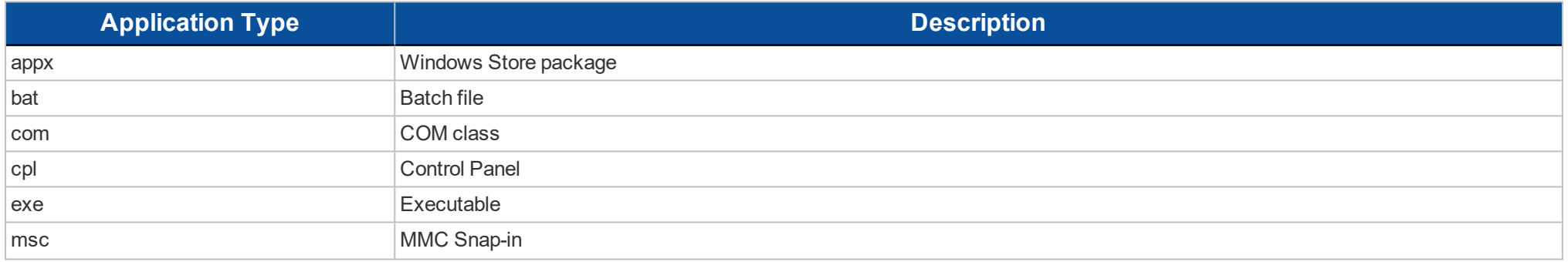

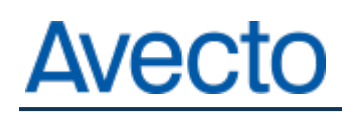

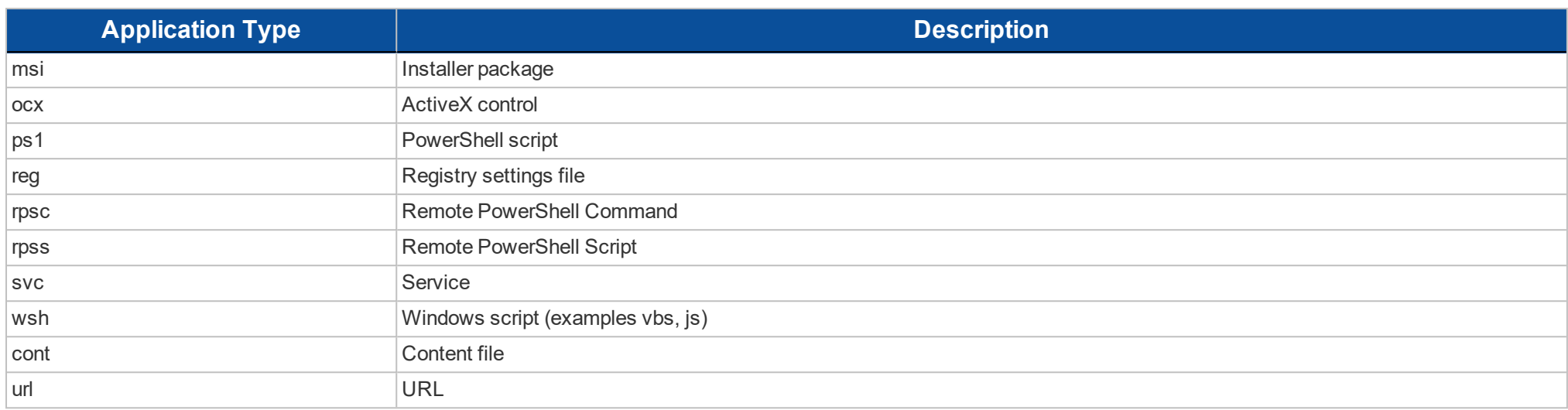

## <span id="page-51-0"></span>**A.3 - Chassis Types**

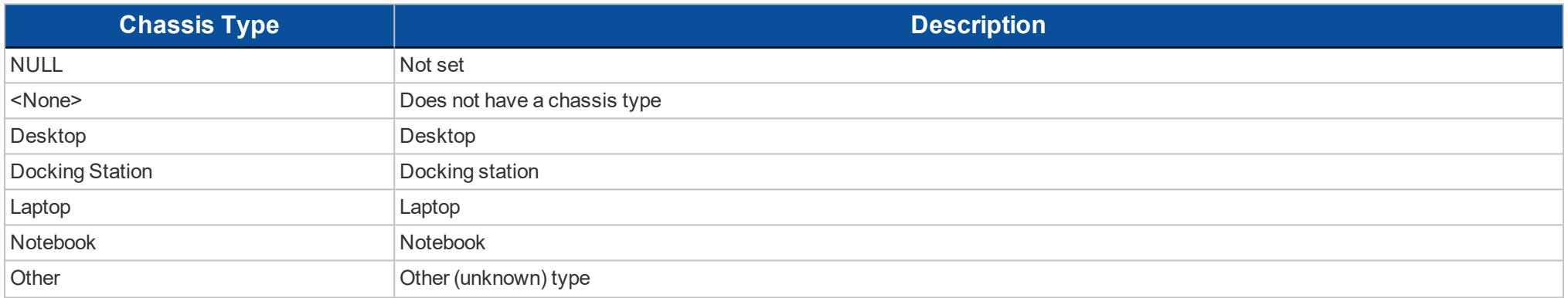

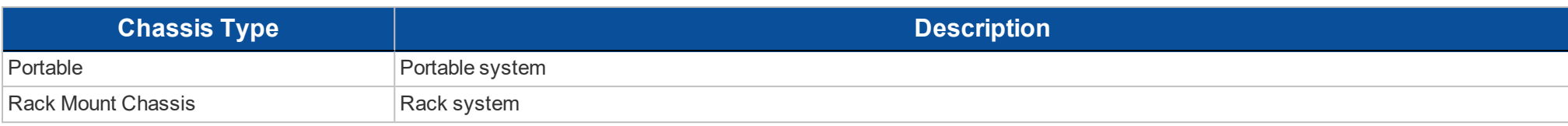

## <span id="page-52-0"></span>**A.4 - OS Version**

Taken from [https://msdn.microsoft.com/en-gb/library/windows/desktop/ms724832\(v=vs.85\).aspx](https://msdn.microsoft.com/en-gb/library/windows/desktop/ms724832(v=vs.85).aspx)

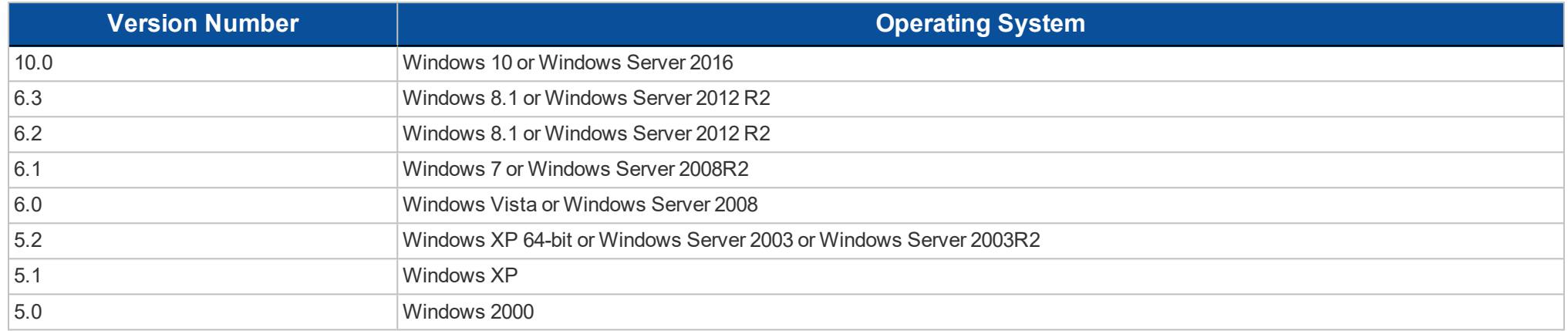

## <span id="page-52-1"></span>**A.5 - OS Product Type**

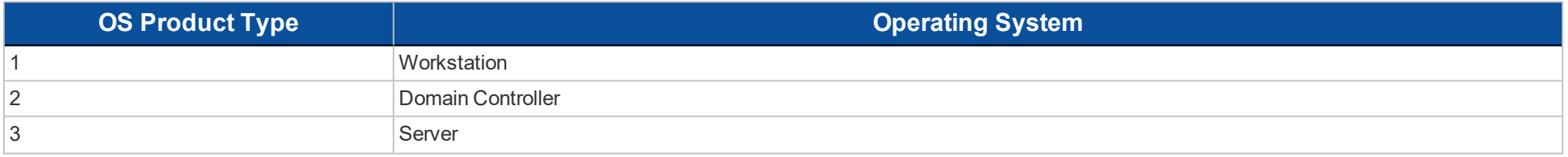

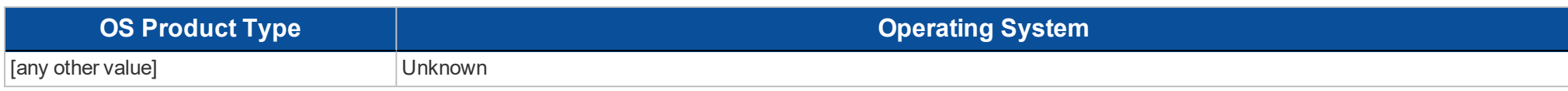

## <span id="page-53-0"></span>**A.6 - Message Types**

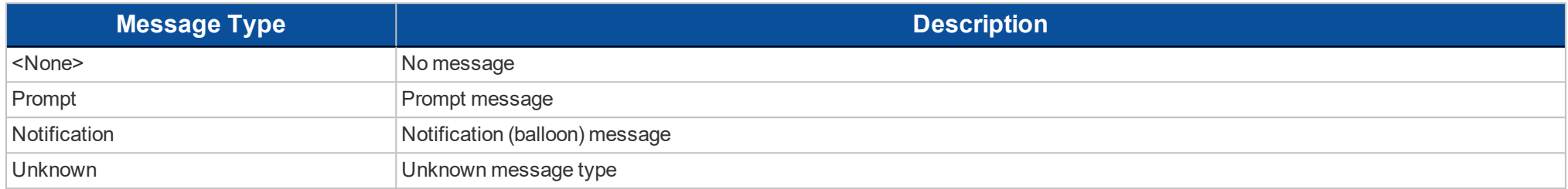

## <span id="page-53-1"></span>**A.7 - Certificate Modes**

The Defendpoint ePO extension does not support the distribution of signed Defendpoint configuration. The Defendpoint ePO extension must be installed in certificate mode 0, if used.

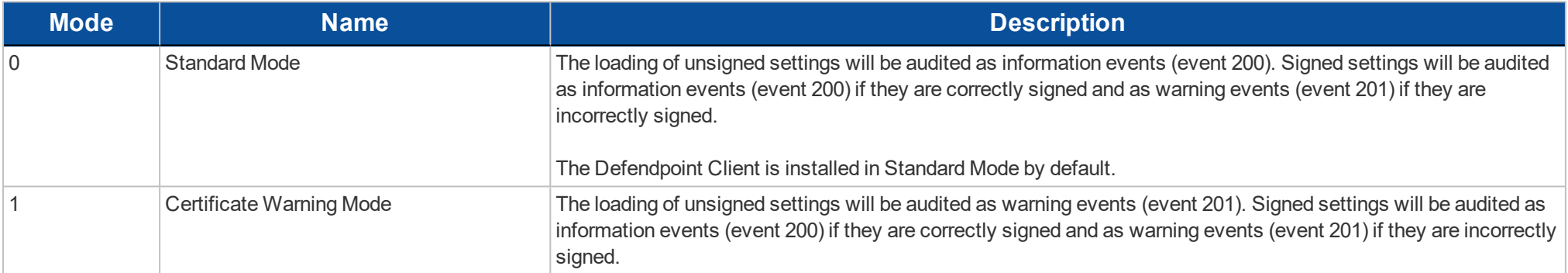

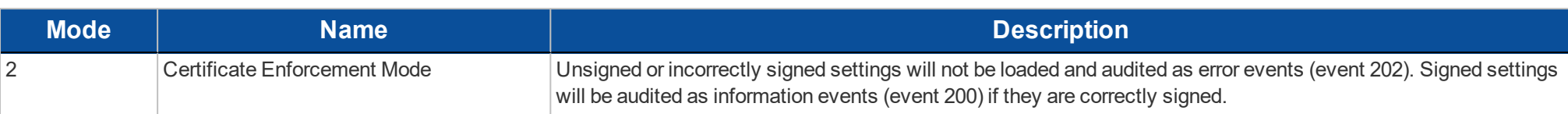

## <span id="page-54-0"></span>**A.8 - Policy Audit Modes**

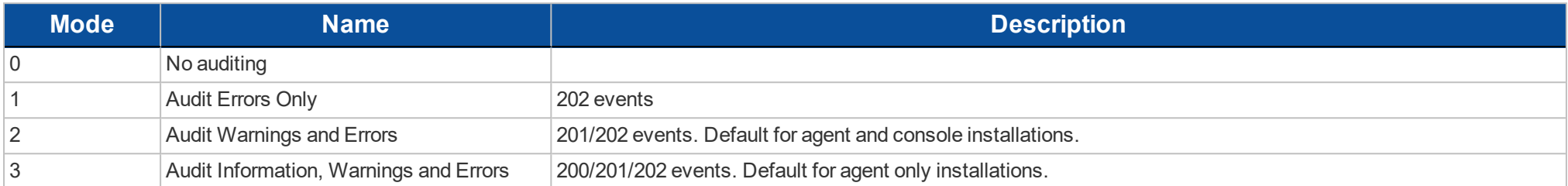

## <span id="page-54-1"></span>**A.9 - Device Types (Drive Type)**

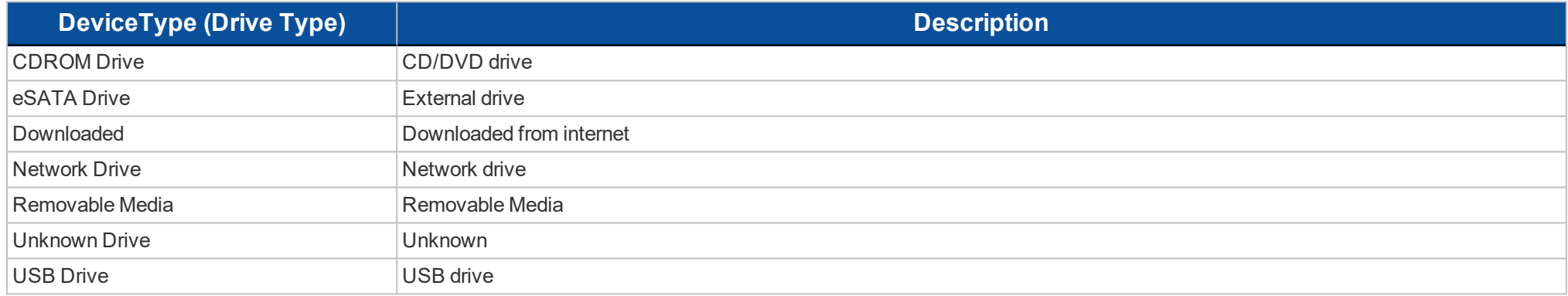

## <span id="page-55-0"></span>**A.10 - ExportDefendpointStarts**

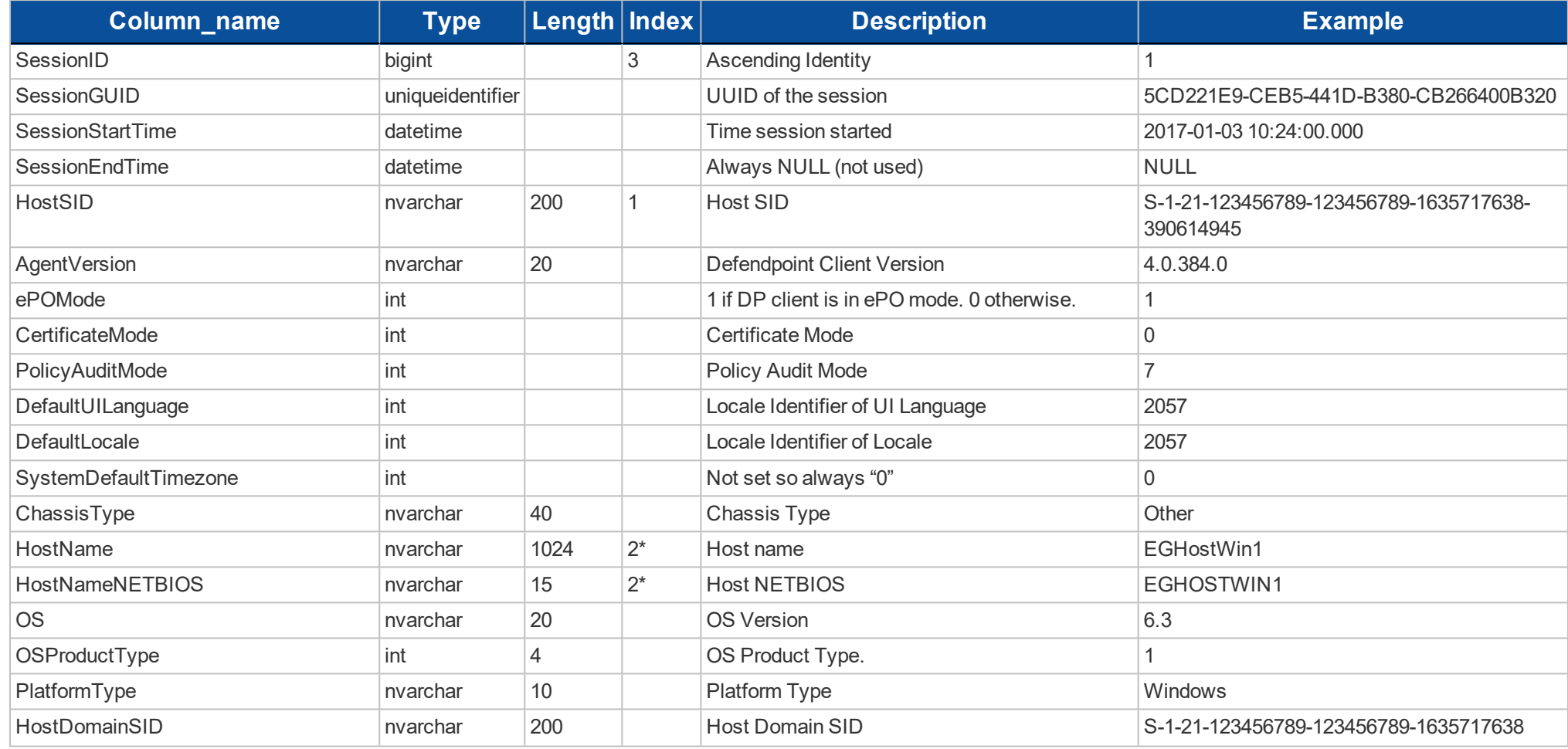

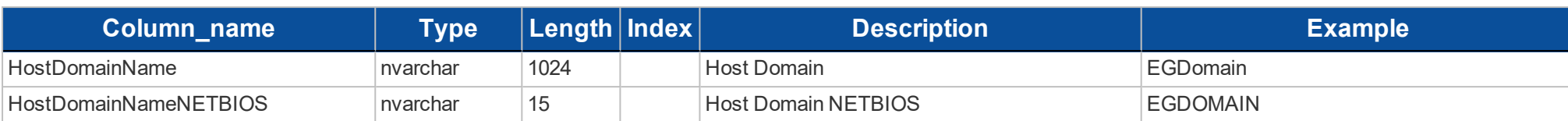

## <span id="page-56-0"></span>**A.11 - ExportLogons**

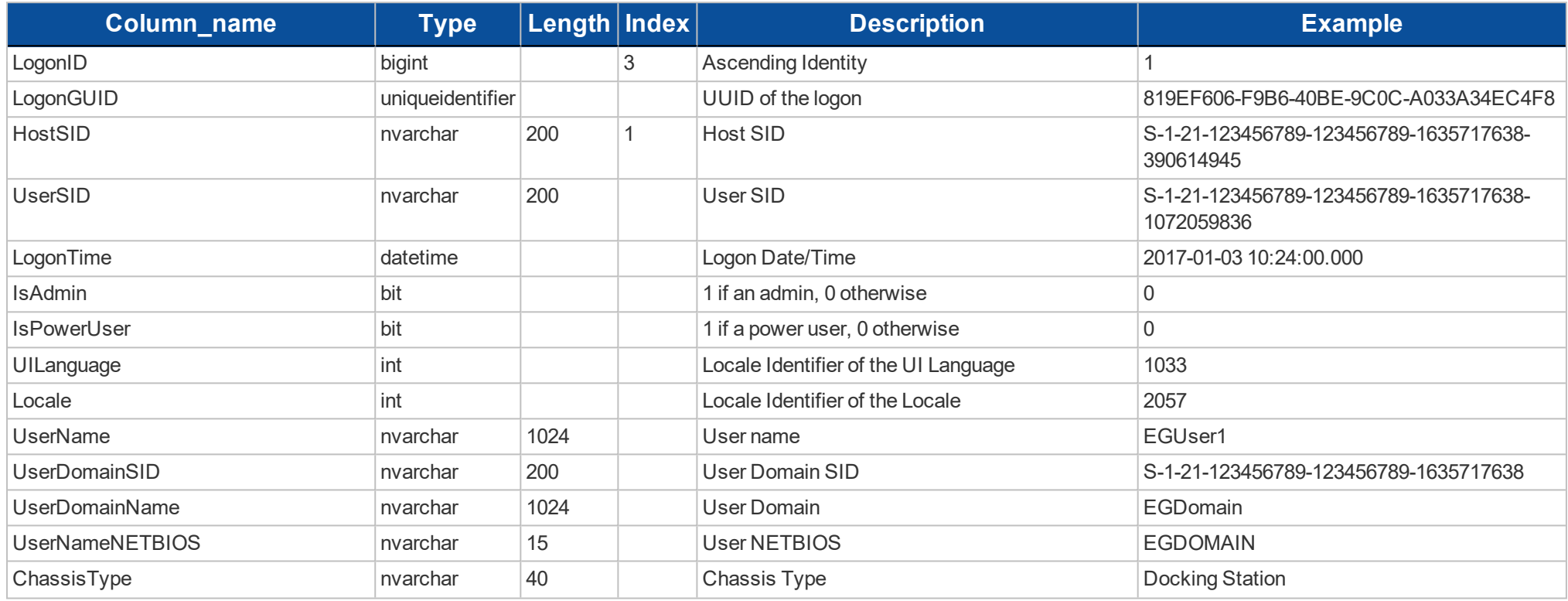

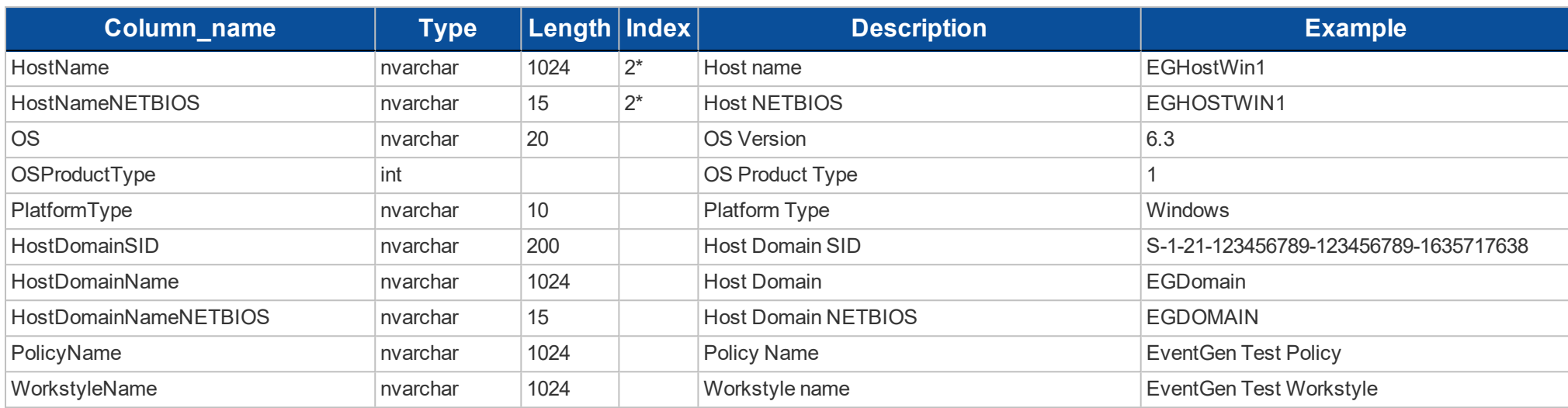

## <span id="page-57-0"></span>**A.12 - ExportPrivilegedAccountProtection**

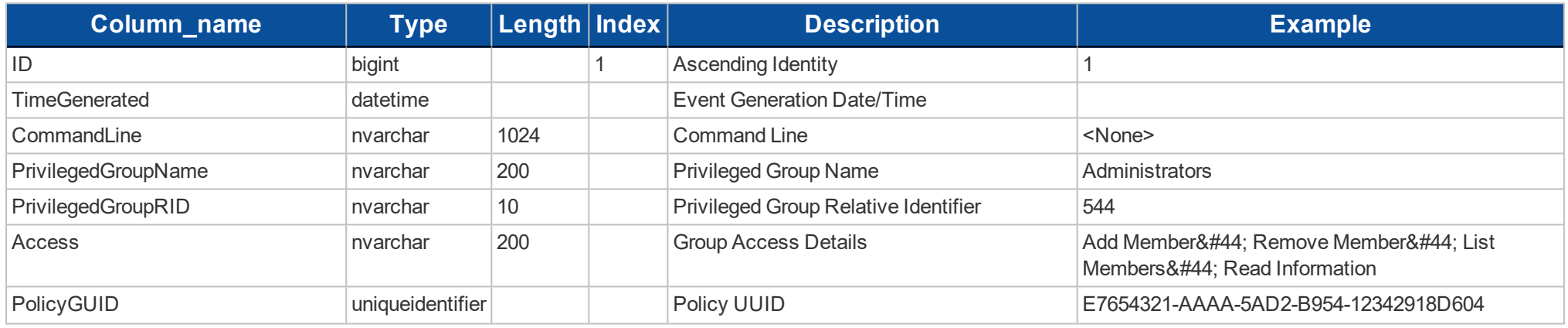

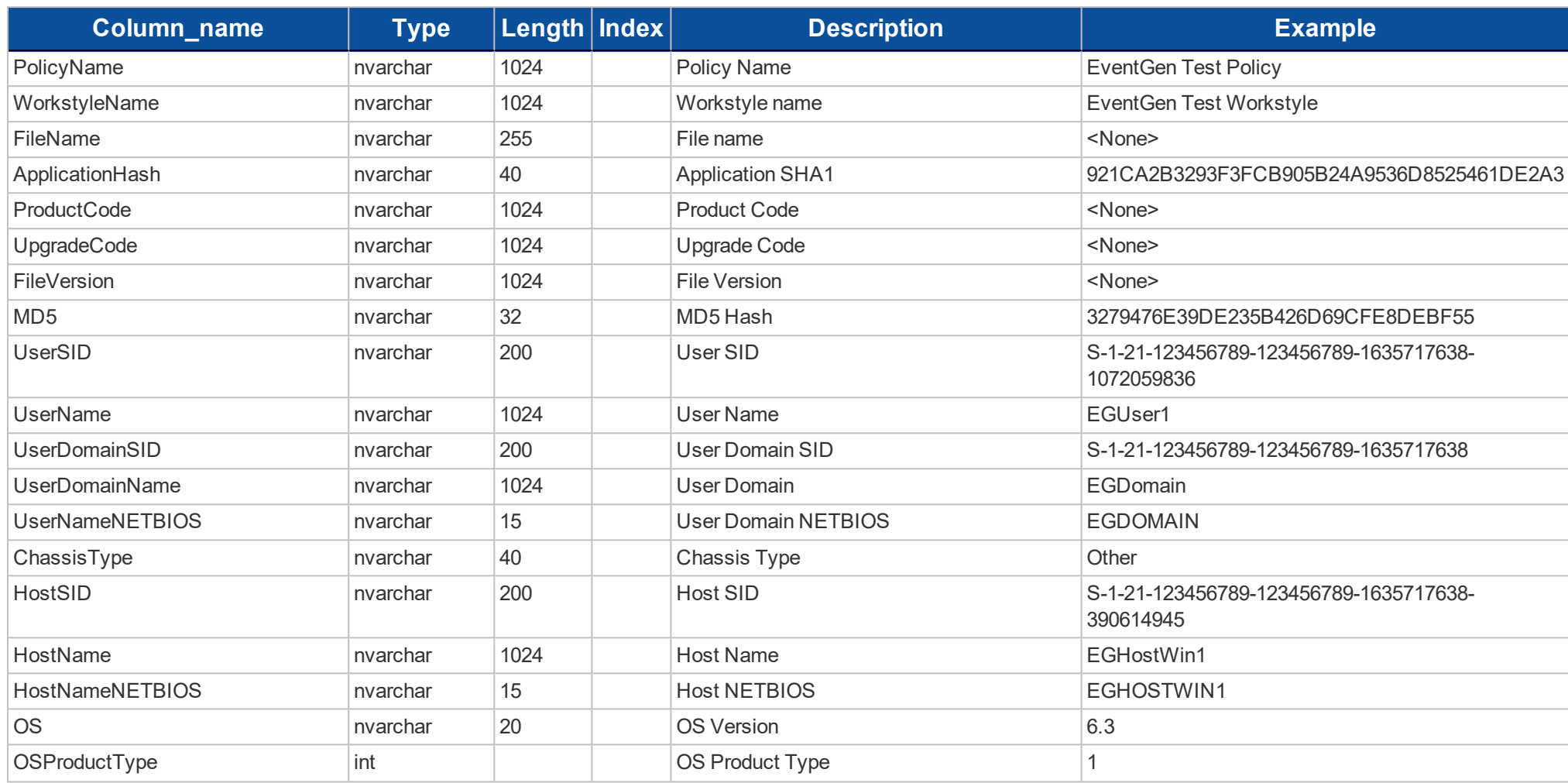

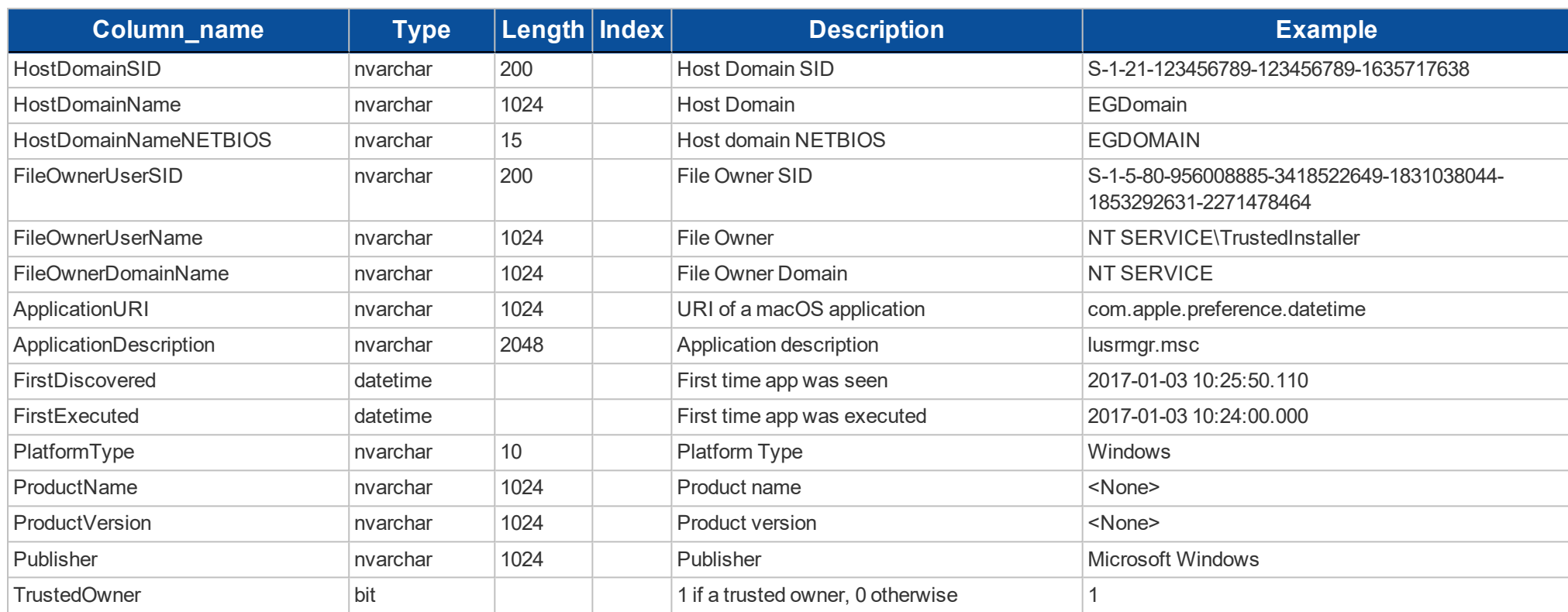

## <span id="page-59-0"></span>**A.13 - ExportProcesses**

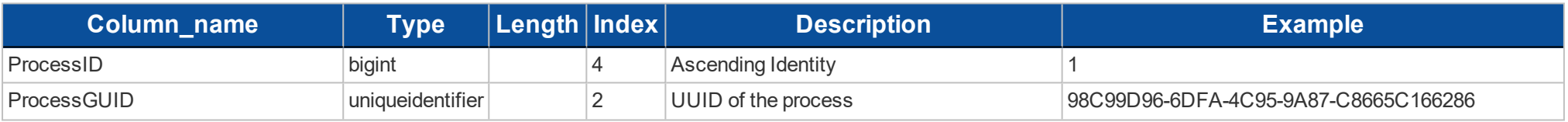

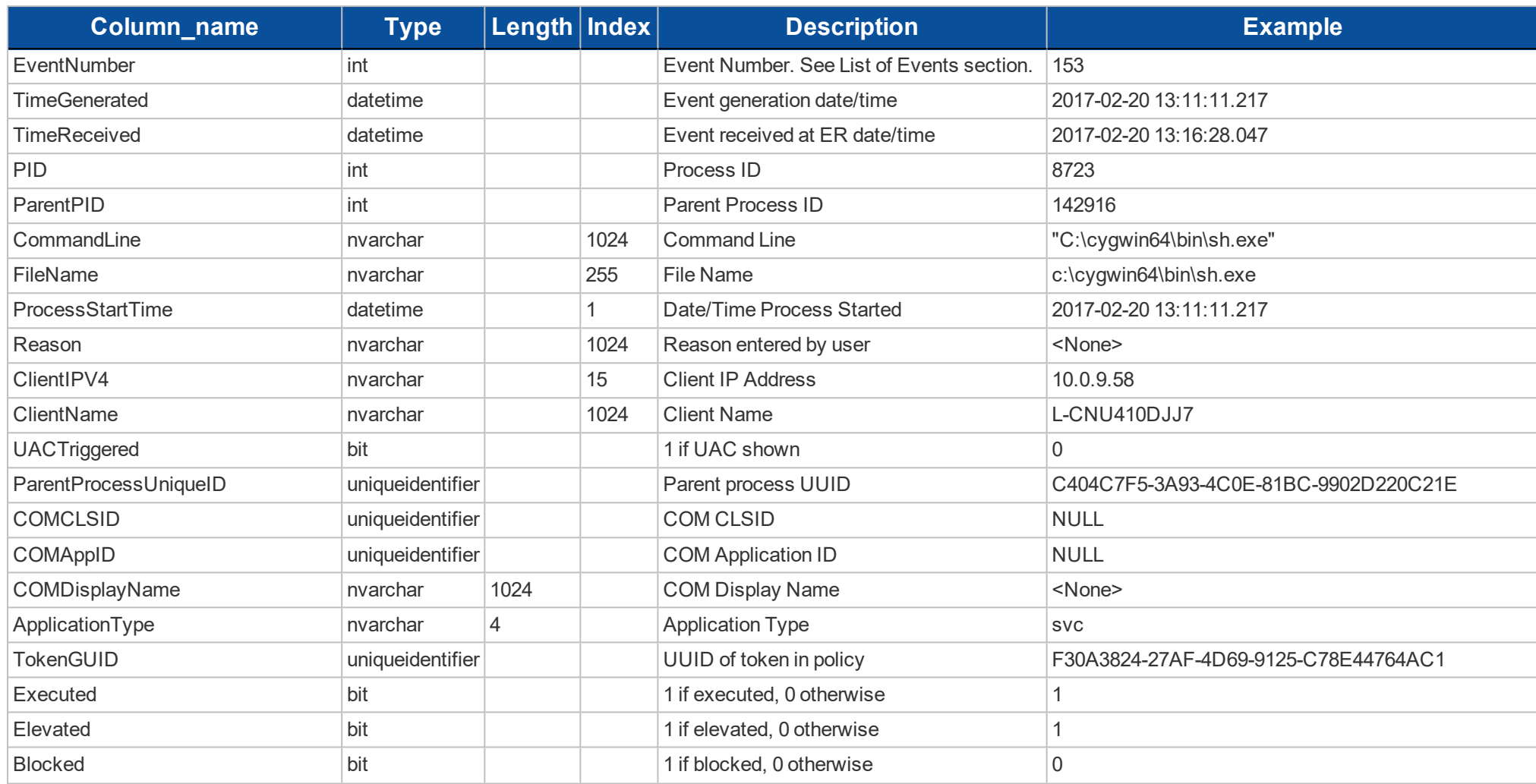

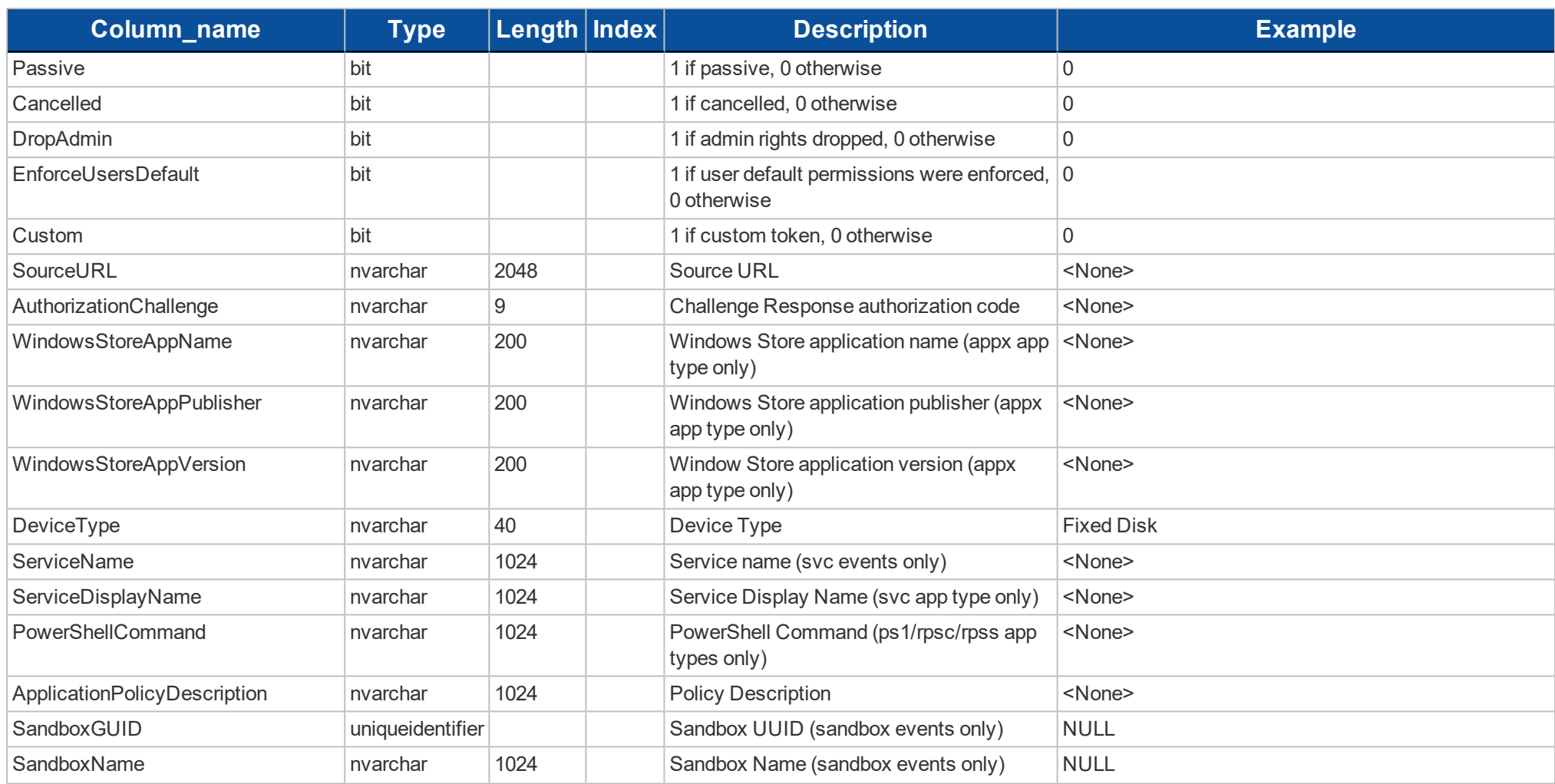

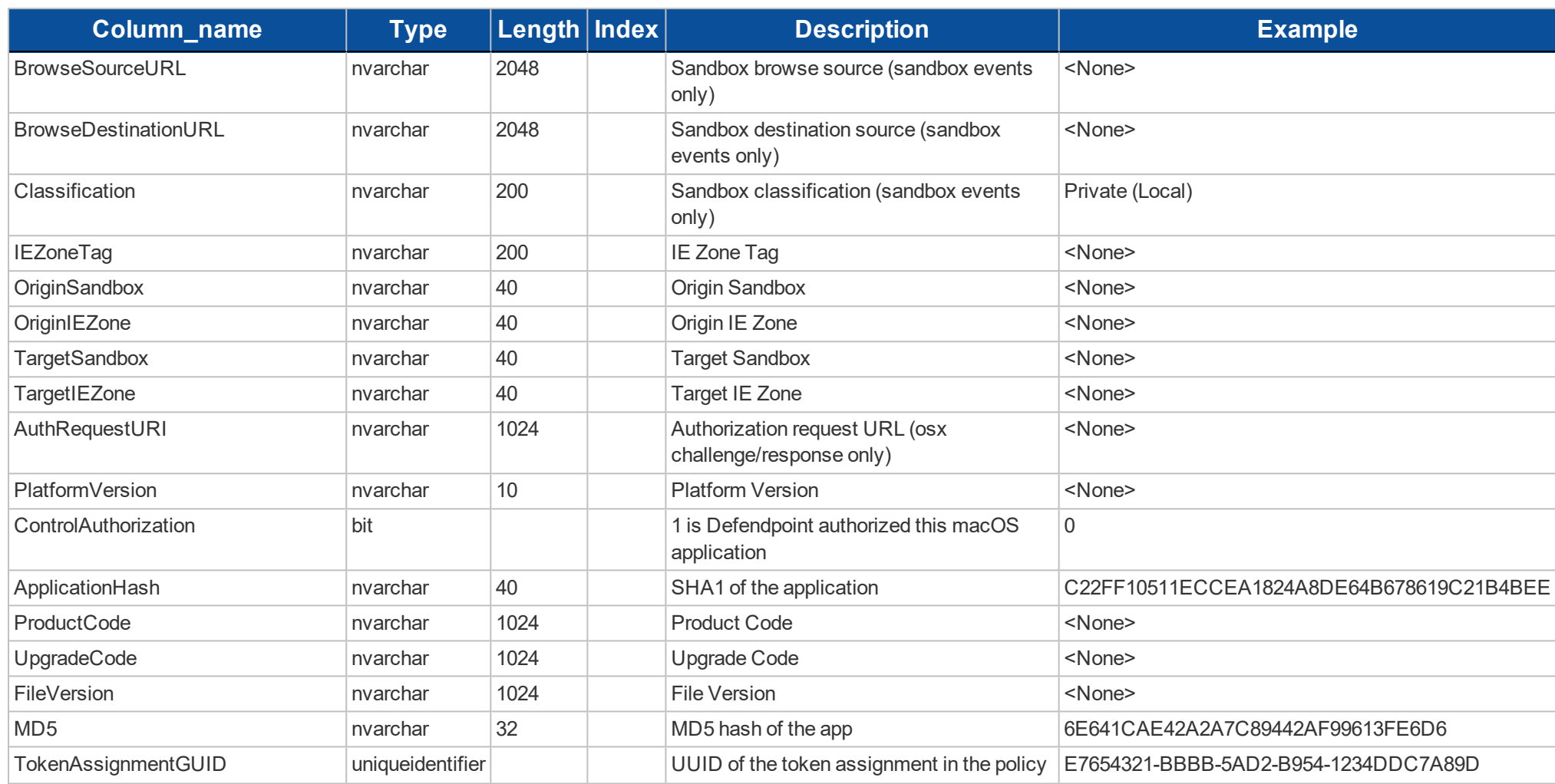

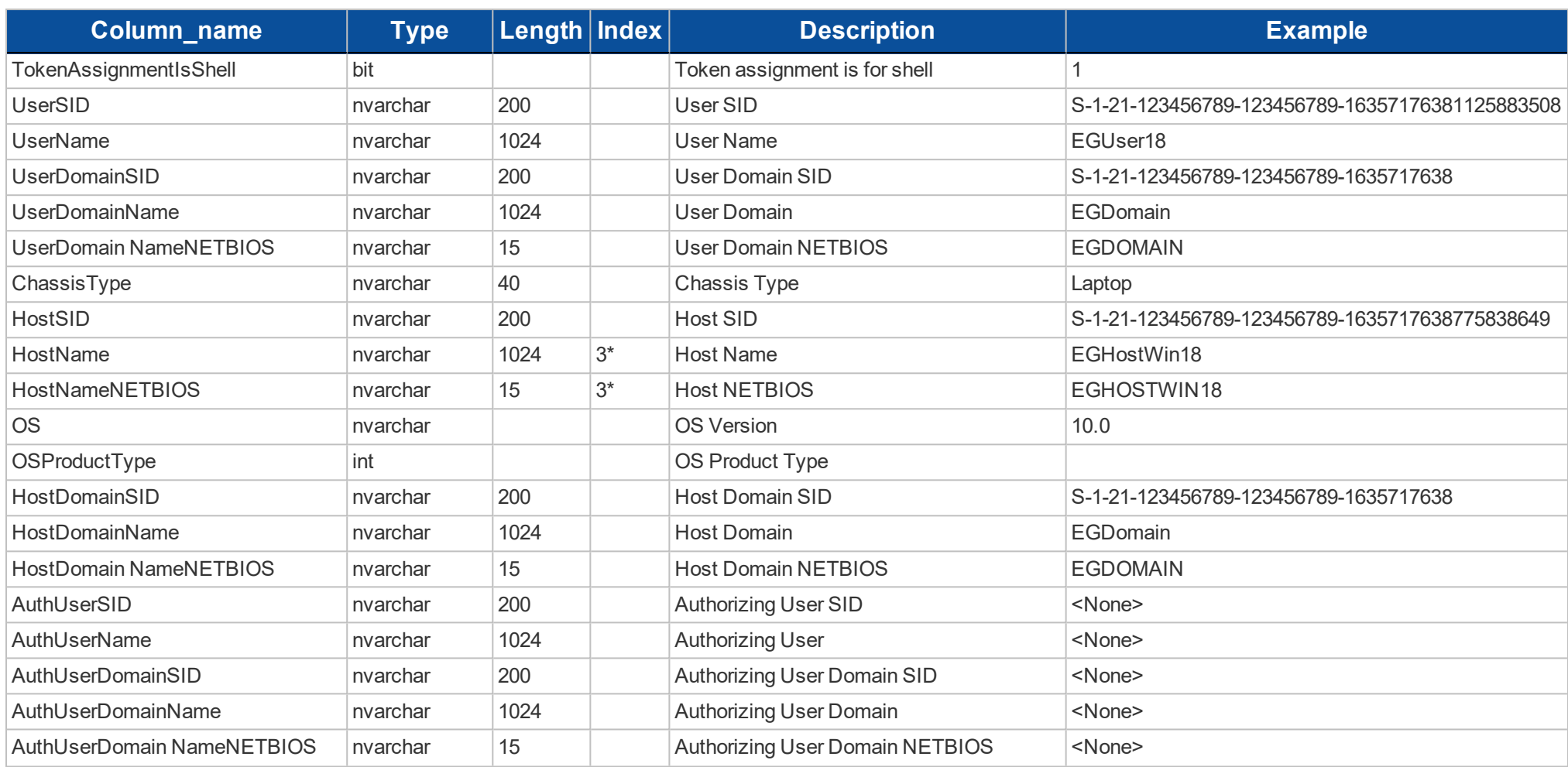

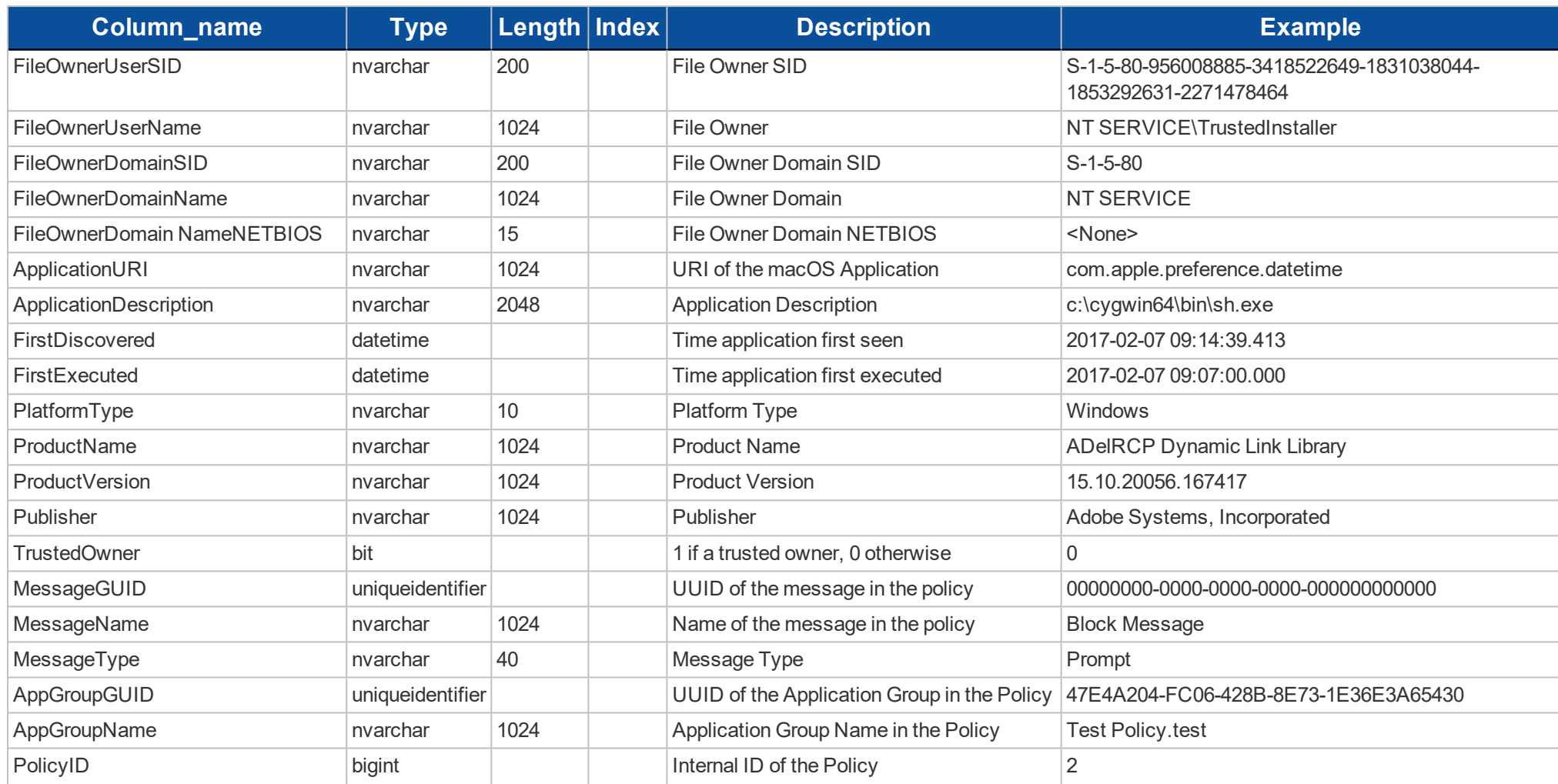

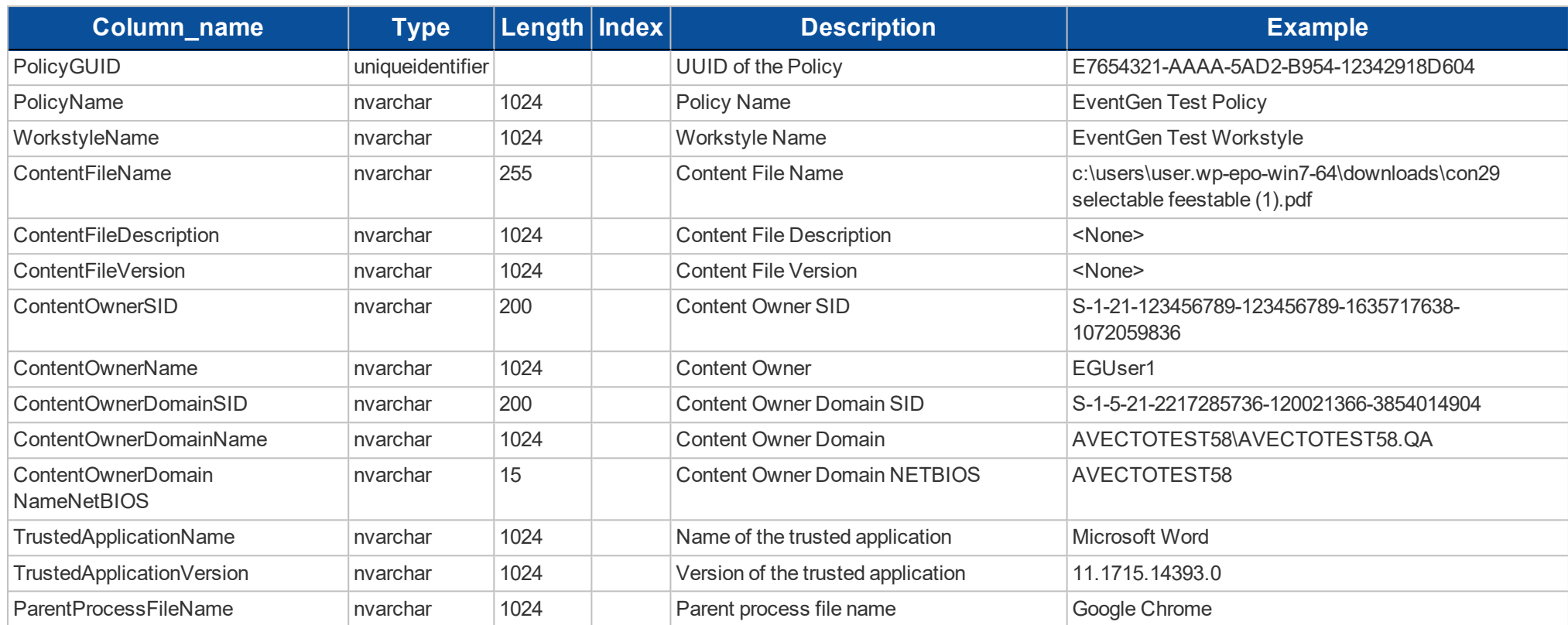